# Symantec NetBackup™ OpenStorage Solutions Guide for Disk

UNIX, Windows, Linux

Release 7.6

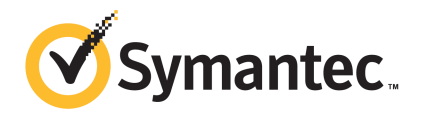

### Symantec NetBackup™ OpenStorage Solutions Guide for Disk

The software described in this book is furnished under a license agreement and may be used only in accordance with the terms of the agreement.

Documentation version: 7.6

#### Legal Notice

Copyright © 2013 Symantec Corporation. All rights reserved.

Symantec, the Symantec Logo, the Checkmark logo, Veritas, and NetBackup are trademarks or registered trademarks of Symantec Corporation or its affiliates in the U.S. and other countries. Other names may be trademarks of their respective owners.

This Symantec product may contain third party software for which Symantec is required to provide attribution to the third party ("Third Party Programs"). Some of the Third Party Programs are available under open source or free software licenses. The License Agreement accompanying the Software does not alter any rights or obligations you may have under those open source or free software licenses. Please see the Third Party Legal Notice Appendix to this Documentation or TPIP ReadMe File accompanying this Symantec product for more information on the Third Party Programs.

The product described in this document is distributed under licenses restricting its use, copying, distribution, and decompilation/reverse engineering. No part of this document may be reproduced in any form by any means without prior written authorization of Symantec Corporation and its licensors, if any.

THE DOCUMENTATION IS PROVIDED "AS IS" AND ALL EXPRESS OR IMPLIED CONDITIONS, REPRESENTATIONS AND WARRANTIES, INCLUDING ANY IMPLIED WARRANTY OF MERCHANTABILITY, FITNESS FOR A PARTICULAR PURPOSE OR NON-INFRINGEMENT, ARE DISCLAIMED, EXCEPT TO THE EXTENT THAT SUCH DISCLAIMERS ARE HELD TO BE LEGALLY INVALID. SYMANTEC CORPORATION SHALL NOT BE LIABLE FOR INCIDENTAL OR CONSEQUENTIAL DAMAGES IN CONNECTION WITH THE FURNISHING, PERFORMANCE, OR USE OF THIS DOCUMENTATION. THE INFORMATION CONTAINED IN THIS DOCUMENTATION IS SUBJECT TO CHANGE WITHOUT NOTICE.

The Licensed Software and Documentation are deemed to be commercial computer software as defined in FAR 12.212 and subject to restricted rights as defined in FAR Section 52.227-19 "Commercial Computer Software - Restricted Rights" and DFARS 227.7202, "Rights in Commercial Computer Software or Commercial Computer Software Documentation", as applicable, and any successor regulations. Any use, modification, reproduction release, performance, display or disclosure of the Licensed Software and Documentation by the U.S. Government shall be solely in accordance with the terms of this Agreement.

Symantec Corporation 350 Ellis Street Mountain View, CA 94043

#### <http://www.symantec.com>

Printed in the United States of America.

10 9 8 7 6 5 4 3 2 1

# Technical Support

<span id="page-3-0"></span>Symantec Technical Support maintains support centers globally. Technical Support's primary role is to respond to specific queries about product features and functionality. The Technical Support group also creates content for our online Knowledge Base. The Technical Support group works collaboratively with the other functional areas within Symantec to answer your questions in a timely fashion. For example, the Technical Support group works with Product Engineering and Symantec Security Response to provide alerting services and virus definition updates.

Symantec's support offerings include the following:

- A range of support options that give you the flexibility to select the right amount of service for any size organization
- Telephone and/or Web-based support that provides rapid response and up-to-the-minute information
- Upgrade assurance that delivers software upgrades
- Global support purchased on a regional business hours or 24 hours a day, 7 days a week basis
- Premium service offerings that include Account Management Services

For information about Symantec's support offerings, you can visit our website at the following URL:

#### <www.symantec.com/business/support/>

All support services will be delivered in accordance with your support agreement and the then-current enterprise technical support policy.

#### Contacting Technical Support

Customers with a current support agreement may access Technical Support information at the following URL:

#### <www.symantec.com/business/support/>

Before contacting Technical Support, make sure you have satisfied the system requirements that are listed in your product documentation. Also, you should be at the computer on which the problem occurred, in case it is necessary to replicate the problem.

When you contact Technical Support, please have the following information available:

- Product release level
- Hardware information
- Available memory, disk space, and NIC information
- Operating system
- Version and patch level
- Network topology
- Router, gateway, and IP address information
- Problem description:
	- Error messages and log files
	- Troubleshooting that was performed before contacting Symantec
	- Recent software configuration changes and network changes

#### Licensing and registration

If your Symantec product requires registration or a license key, access our technical support Web page at the following URL:

<www.symantec.com/business/support/>

#### Customer service

Customer service information is available at the following URL:

<www.symantec.com/business/support/>

Customer Service is available to assist with non-technical questions, such as the following types of issues:

- Questions regarding product licensing or serialization
- Product registration updates, such as address or name changes
- General product information (features, language availability, local dealers)
- Latest information about product updates and upgrades
- Information about upgrade assurance and support contracts
- Information about the Symantec Buying Programs
- Advice about Symantec's technical support options
- Nontechnical presales questions
- Issues that are related to CD-ROMs, DVDs, or manuals

#### Support agreement resources

If you want to contact Symantec regarding an existing support agreement, please contact the support agreement administration team for your region as follows:

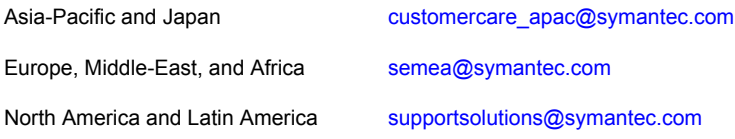

# **Contents**

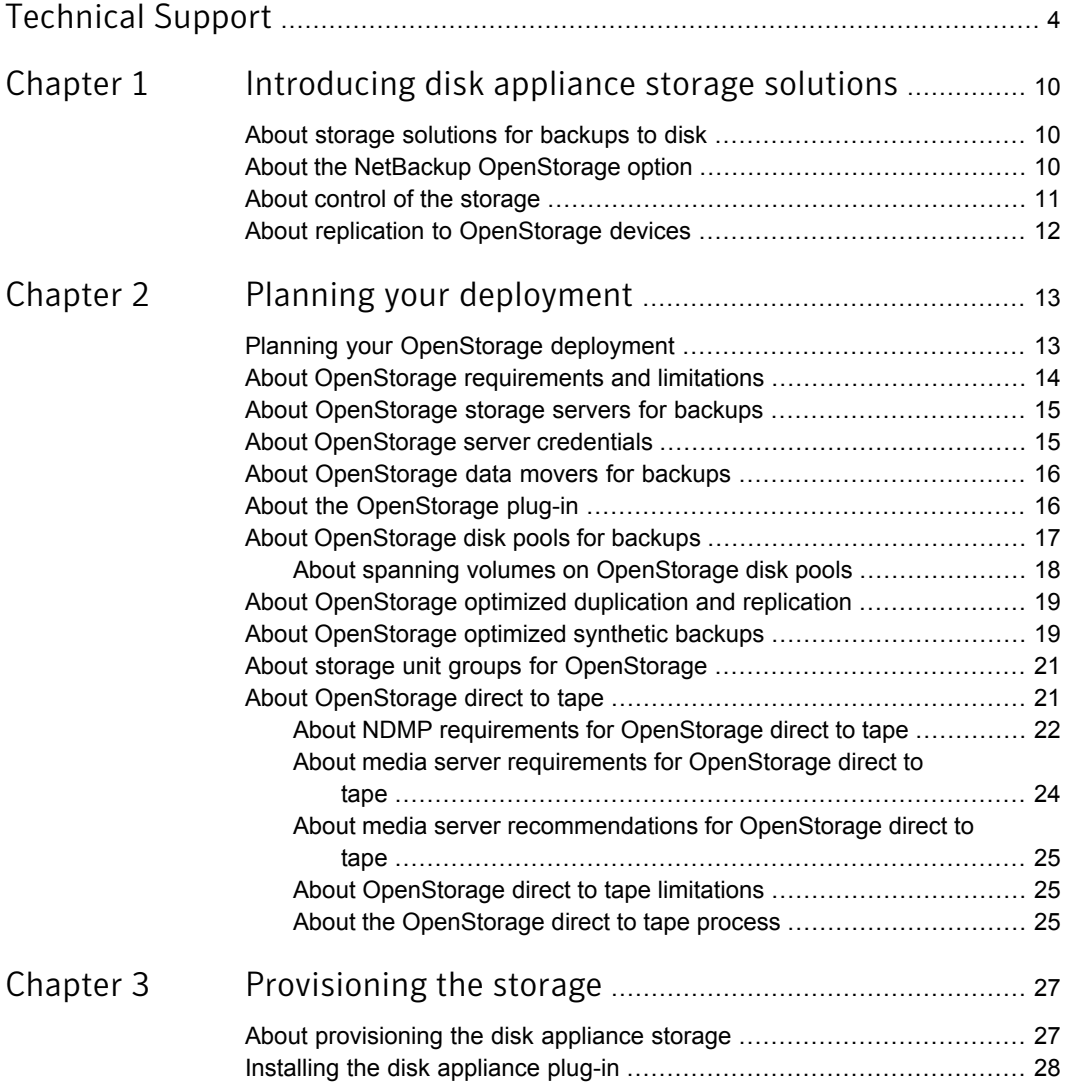

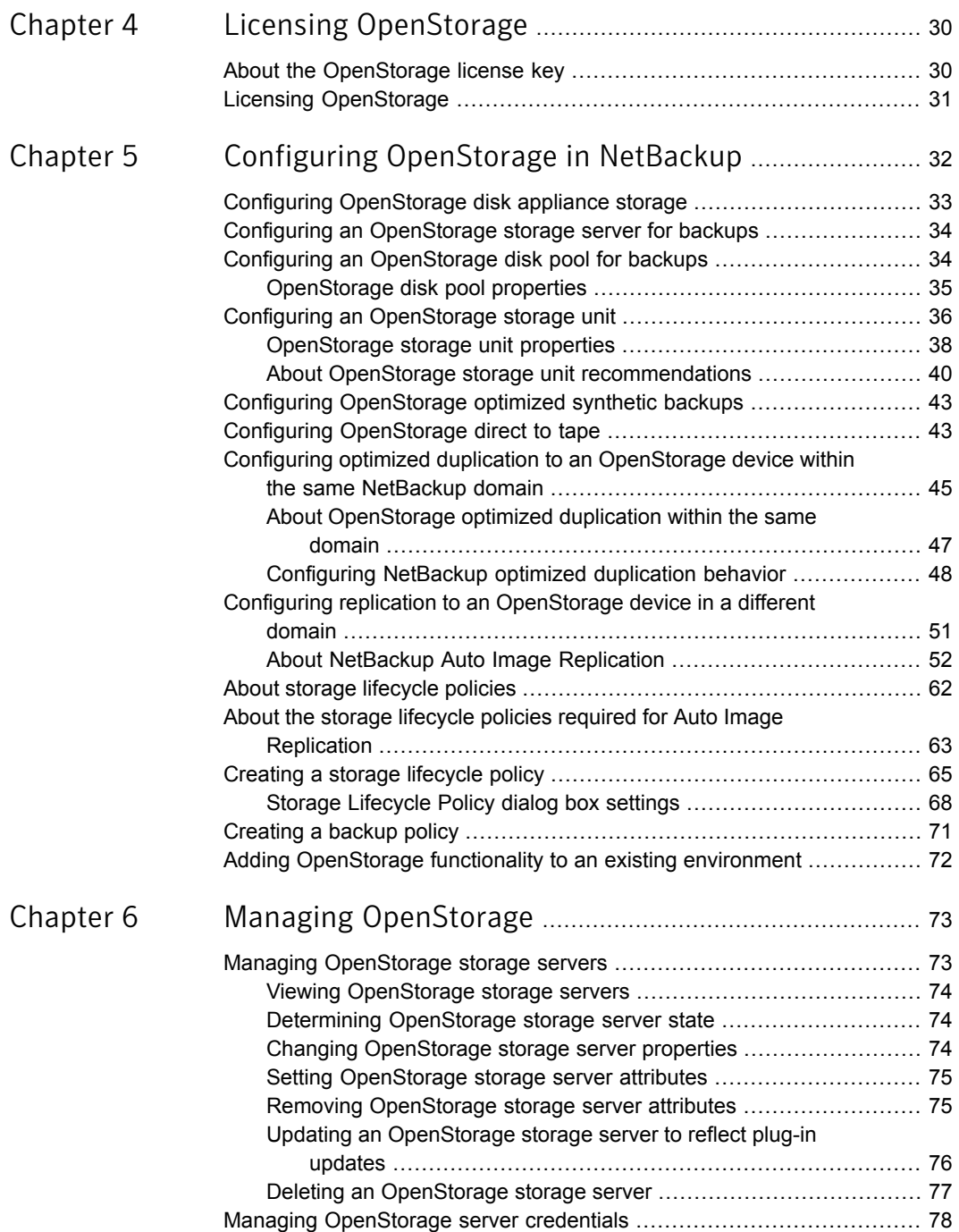

![](_page_8_Picture_551.jpeg)

# Chapter

# <span id="page-9-0"></span>Introducing disk appliance storage solutions

This chapter includes the following topics:

- About storage [solutions](#page-9-1) for backups to disk
- About the NetBackup [OpenStorage](#page-9-2) option
- <span id="page-9-1"></span>About control of the [storage](#page-10-0)
- About replication to [OpenStorage](#page-11-0) devices

### About storage solutions for backups to disk

This guide describes how to configure and use an intelligent disk appliance in NetBackup for backups. The disk appliance must conform to the Symantec OpenStorage API.

<span id="page-9-2"></span>See "About the NetBackup [OpenStorage](#page-9-2) option" on page 10.

Information about how to configure and use NetBackup with snapshots on disk appliance storage is available in a different guide.

See the NetBackup [Replication](http://www.symantec.com/docs/DOC5332) Director Solutions Guide.

# About the NetBackup OpenStorage option

OpenStorage is a Symantec API that allows NetBackup to communicate with the storage implementations that conform to the API. Storage vendors participate in the Symantec OpenStorage Partner Program. Symantec qualifies their storage solutions for the OpenStorage API.

Depending on the storage implementation, OpenStorage may provide the following capabilities:

- Share disks. Multiple heterogeneous media servers can access the same disk volume concurrently.
- Balance load and performance. NetBackup balances backup jobs and storage usage among the media servers and disk pools. For each backup job, NetBackup chooses the least full disk volume and least busy media server.
- Use of disk appliance capabilities, which may include optimized off-host duplication and deduplicated storage capabilities.
- Fast storage provisioning.
- Almost unlimited storage.
- Alternative to off-site vaulting.
- Simplified disaster recovery. Access your data from anywhere over the Internet.

<span id="page-10-1"></span>[Figure](#page-10-1) 1-1 shows an OpenStorage configuration that uses a disk appliance.

**Figure 1-1** OpenStorage appliance configuration

Network

Load-balanced NetBackup media servers are data movers. They have the vendor plug-in installed.

Any connectivity (directly attached, SAN, LAN)

The disk appliance is the storage server.

### About control of the storage

<span id="page-10-0"></span>The vendor's storage implementation controls the storage format and where the images reside on the storage. The vendor controls the data transfer method. Consequently, performance and storage utilization are highly optimized.

NetBackup has no knowledge of how the backup images are stored. Also, Symantec does not control which capabilities the vendor exposes through the OpenStorage API. Similarly, Symantec and NetBackup have no control over the communication between the vendor plug-in and the storage server. The vendor determines the API or protocol to use between the plug-in and the storage server.

<span id="page-11-0"></span>NetBackup determines when backup images are created, copied, or deleted. Images cannot be moved, expired, or deleted on the storage unless NetBackup instructs the appliance to do so through the API.

### About replication to OpenStorage devices

NetBackup offers two types of replication to OpenStorage devices, as follows:

![](_page_11_Picture_315.jpeg)

# Chapter

# <span id="page-12-0"></span>Planning your deployment

This chapter includes the following topics:

- **Planning your [OpenStorage](#page-12-1) deployment**
- About [OpenStorage](#page-13-0) requirements and limitations
- About [OpenStorage](#page-14-0) storage servers for backups
- About [OpenStorage](#page-14-1) server credentials
- About [OpenStorage](#page-15-0) data movers for backups
- About the [OpenStorage](#page-15-1) plug-in
- About [OpenStorage](#page-16-0) disk pools for backups
- About [OpenStorage](#page-18-0) optimized duplication and replication
- <span id="page-12-1"></span>About [OpenStorage](#page-18-1) optimized synthetic backups
- About storage unit groups for [OpenStorage](#page-20-0)
- About [OpenStorage](#page-20-1) direct to tape

### <span id="page-12-2"></span>Planning your OpenStorage deployment

[Table](#page-12-2) 2-1 provides an overview of NetBackup OpenStorage. This overview and the topics to which it refers may help you plan your deployment.

Table 2-1 OpenStorage deployment

![](_page_12_Picture_335.jpeg)

![](_page_13_Picture_653.jpeg)

#### Table 2-1 OpenStorage deployment *(continued)*

# About OpenStorage requirements and limitations

<span id="page-13-0"></span>The following are the requirements to use the OpenStorage option:

- A NetBackup OpenStorage Option license key.
- Storage that is exposed to NetBackup through a software plug-in that conforms to the Symantec OpenStorage API.

OpenStorage does not support the following:

- Optimized duplication when a storage unit group is a target of the duplication.
- Optimized duplication with Auto Image Replication.
- Clustering of the media servers that function as data movers. Multiple data movers inherently provide failover capability. Therefore, clustering for failover is not required.

Information about supported systems is available.

<span id="page-14-0"></span>See the [NetBackup](http://www.symantec.com/docs/DOC5332) Release Notes.

#### About OpenStorage storage servers for backups

A storage server is an entity that writes data to and reads data from the storage. It may correspond to a physical appliance or disk array. It may be a higher level construct such as a host-based management software suite for multiple devices. The storage server owns exclusive access to the storage.

For the OpenStorage solutions that use a disk appliance for backups, the disk appliance host is the storage server.

How many storage servers you configure depends on your backup storage requirements. Each disk appliance has one storage server. If you use optimized duplication or replication, additional storage servers are required, as follows:

Optimized duplication within Optimized duplication in the same domain requires the the same NetBackup domain following storage servers:

- One for the backup storage, which is the source for the duplication operations.
- Another to store the copies of the backup images. This storage server hosts the storage that is the target for the duplication operations.

See "About [OpenStorage](#page-46-0) optimized duplication within the same [domain"](#page-46-0) on page 47.

Auto Image Replication to a different NetBackup domain

Auto Image Replication requires the following storage servers:

- One for the backups in the originating domain. This storage server writes the NetBackup client backups to the storage. It is the source for the duplication operations.
- Another in the remote domain for the copies of the backup images. This storage server is the target for the duplication operations that run in the originating domain.

See "About NetBackup Auto Image [Replication"](#page-51-0) on page 52.

<span id="page-14-1"></span>See "About [OpenStorage](#page-15-0) data movers for backups" on page 16.

#### About OpenStorage server credentials

When you configure a storage server in the **Storage Server Configuration Wizard**, you configure its credentials.

NetBackup does the following:

- Saves the credentials so the media servers can log into the storage server. If the storage server is also an NDMP FSE host for direct to tape operations, they both must have the same logon credentials. See "About [OpenStorage](#page-20-1) direct to tape" on page 21.
- Configures each media server you select as a data mover. NetBackup does not monitor connectivity between data movers and the storage server. However, when you configure the credentials, NetBackup configures and maintains an access path between the media server and the storage server. See "About [OpenStorage](#page-15-0) data movers for backups" on page 16.

<span id="page-15-0"></span>If the storage server does not require logon credentials, you must enter dummy credentials so that NetBackup configures the media servers as data movers.

#### About OpenStorage data movers for backups

A data mover is a NetBackup media server that backs up a client and then transfers the data to a storage server. The storage server then writes the data to storage. A data mover also can move data back to primary storage (the client) during restores and from secondary storage to tertiary storage during duplication.

The data movers host a software plug-in they use to communicate with the storage implementation.

When you configure the storage server, you also select the media servers that host the OpenStorage plug-in. Those media server data movers are assigned the credentials for the storage server. The credentials allow the data movers to communicate with the storage server. NetBackup then configures the media servers as data movers.

<span id="page-15-1"></span>You can control which data movers are used for backups and duplications when you configure NetBackup storage units.

See "About [OpenStorage](#page-14-0) storage servers for backups" on page 15.

#### About the OpenStorage plug-in

A software plug-in must reside on every NetBackup media server that moves backup data to the storage server. The plug-in must conform to the Symantec OpenStorage API specification. The vendor exposes the storage capabilities to NetBackup through the plug-in.

To determine a disk appliance's capabilities, NetBackup uses the plug-in to query the storage appliance. Capabilities can include deduplicated storage, optimized off-host duplication, and so on.

If a vendor updates their plug-in, you must update NetBackup with the new or changed capabilities exposed by the plug-in.

See "Updating an [OpenStorage](#page-75-0) storage server to reflect plug-in updates" on page 76.

<span id="page-16-0"></span>For disk appliance storage, the appliance vendor provides the plug-in. The vendor should provide information about how to install the plug-in.

#### About OpenStorage disk pools for backups

An OpenStorage disk pool represents the disk storage that is exposed to NetBackup through the OpenStorage API.

For disk appliance storage for backups, the vendor may expose the storage as one or more units of storage (that is, disk volumes). The vendor also may expose the volume properties that are related to replication.

A disk pool can represent one or more volumes. If a disk pool represents more than one volume, NetBackup selects a volume for a backup based on the available capacity and the predicted size of the backup. NetBackup tries to write backup data to a single volume. If necessary, backup images span volumes in a disk pool unless the storage implementation does not support volume spanning. Backup images do not span across multiple disk pools.

See "About spanning volumes on [OpenStorage](#page-17-0) disk pools" on page 18.

How many disk pools you configure depends on your storage requirements. It also depends on whether or not you use optimized duplication or replication, as follows:

Optimized duplication within Optimized duplication in the same domain requires the the same NetBackup domain following disk pools:

- At least one for the backup storage, which is the source for the duplication operations. The source disk pool is on one appliance.
- Another to store the copies of the backup images, which is the target for the duplication operations. The target disk pool is on a different appliance.

See "About [OpenStorage](#page-46-0) optimized duplication within the same [domain"](#page-46-0) on page 47.

Auto Image Replication to a different NetBackup domain Auto Image Replication disk pools can be either replication source or replication target. The replication properties denote the purpose of the disk pool: source or target. Your storage administrator configures the replication topology of the volumes in the storage devices, and you create the disk pools to match that topology. The disk pools inherit the replication properties from the volumes that you add to them.

See "About the [replication](#page-57-0) topology for Auto Image [Replication"](#page-57-0) on page 58.

Auto Image Replication requires the following disk pools:

- At least one replication source disk pool in the originating domain. A replication source disk pool is one to which you send your backups. The backup images on the source disk pool are replicated to a disk pool in the remote domain.
- At least one replication target disk pool in the remote domain. A replication target disk pool is the target for the duplication operations that run in the originating domain.

See "About NetBackup Auto Image [Replication"](#page-51-0) on page 52.

<span id="page-17-1"></span>A disk pool is the storage destination of a NetBackup storage unit.

[Figure](#page-17-1) 2-1 shows a disk pool configuration in a disk appliance.

![](_page_17_Figure_10.jpeg)

<span id="page-17-0"></span>See "Configuring an [OpenStorage](#page-33-1) disk pool for backups" on page 34.

#### About spanning volumes on OpenStorage disk pools

One of the capabilities a vendor may expose is the potential for images to span across volumes within a disk pool. NetBackup uses that capability to use the disk storage most effectively. NetBackup breaks up backup images into fragments and stores a fragment or fragments if a full image does not fit into the space available.

In NetBackup, the **SpanImages** attribute specifies that backup images can span across volumes in a disk pool. The **SpanImages** attribute applies to both storage servers and disk pools.

Two reasons exist that may require you to update NetBackup to use the volume spanning functionality, as follows:

- Your OpenStorage vendor plug-in supports volume spanning functionality. Volume spanning is not a trait that the vendor plug-in advertises. Therefore, you must configure the storage server to use it explicitly.
- You upgrade to a NetBackup release that supports OpenStorage volume spanning from a release that does not support it.

In both cases, set the **SpanImages** attribute on both the storage server and the disk pool.

<span id="page-18-0"></span>See "Setting [OpenStorage](#page-74-0) storage server attributes" on page 75.

See "Updating an [OpenStorage](#page-90-1) disk pool to reflect plug-in updates" on page 91.

# About OpenStorage optimized duplication and replication

If an OpenStorage disk appliance can copy the data on one appliance to another appliance of the same type, NetBackup can use that capability. The following table lists the duplication methods in NetBackup that can use the functionality:

<span id="page-18-1"></span>

| <b>Method</b>                               | <b>Description</b>                                                                     |
|---------------------------------------------|----------------------------------------------------------------------------------------|
| Dupliation within the same NetBackup domain | See "About OpenStorage optimized<br>duplication within the same domain"<br>on page 47. |
| Replication to a remote NetBackup domain    | See "About NetBackup Auto Image<br>Replication" on page 52.                            |

Table 2-2 NetBackup OpenStorage duplication and replication methods

#### About OpenStorage optimized synthetic backups

One of the capabilities a vendor may expose is the disk appliance's potential to construct synthetic backup images. A media server uses messages to instruct the storage server which full and incremental backup images to use when creating the synthetic backup. The storage server constructs (or synthesizes) the backup image

directly on the disk storage. In NetBackup, backups created in this way are known as optimized synthetic backups.

The OpenStorage optimized synthetic backup method provides the following benefits:

- Faster than a synthetic backup. Regular synthetic backups are constructed on the media server. They are moved across the network from the storage server to the media server and synthesized into one image. The synthetic image is then moved back to the storage server.
- Requires no data movement across the network. Regular synthetic backups use network traffic.
- Uses fewer disk resources, depending on the vendor implementation. The storage vendor determines the storage implementation. If the disk appliance uses data deduplication, duplicate data is not created and stored.

In NetBackup, the **Optimizedlmage** attribute enables optimized synthetic backup. It applies to both storage servers and disk pools.

If the original vendor plug-in exposed optimized synthetic backup functionality, the storage server and disk pools inherited that functionality. However, if your OpenStorage vendor updates their plug-in to add optimized synthetic backup functionality, you have to update NetBackup.

See "Adding [OpenStorage](#page-71-0) functionality to an existing environment" on page 72.

The following table describes the requirements and limitations for OpenStorage.

| What         | <b>Description</b>                                                                                                    |
|--------------|----------------------------------------------------------------------------------------------------|
| Requirements | The following are the requirements for optimized synthetic backups:<br>The master and the media servers are at NetBackup version 6.5.4<br>$\blacksquare$<br>or later.<br>The Data Protection Optimization Option license key is installed on<br>$\blacksquare$<br>the NetBackup master server.<br>The plug-in from the disk appliance vendor supports the<br>$\blacksquare$<br>OpenStorage OptimizedImage attribute.<br>The vendor plug-in is installed on each media server that connects<br>$\blacksquare$<br>to the storage appliance.<br>The target storage unit's disk pool is the same disk pool on which<br>$\blacksquare$ |
|              | the source images reside.                                                                                                    |
| Limitations  | NetBackup does not support storage unit groups as a destination for<br>optimized synthetic backups.                                                                                                    |

Table 2-3 OpenStorage requirements and limitations

### About storage unit groups for OpenStorage

<span id="page-20-0"></span>You can use a storage unit group as a backup destination for OpenStorage storage. A storage unit group must contain only the storage units that have the same type of OpenStorage appliance as the storage destination.

Storage unit groups avoid a single point of failure that can interrupt backup service.

The best storage savings occur when a backup policy stores its data in the same deduplication destination disk pool instead of across multiple disk pools. For this reason, the **Failover** method for the **Storage unit selection** uses the least amount of storage. All of the other methods are designed to use different storage every time the backup runs. Symantec recommends that you select the **Failover** method for the **Storage unit selection** type.

| What         | <b>Description</b>                                                                                                    |  |
|--------------|----------------------------------------------------------------------------------------------------|--|
| Requirements | A group must contain storage units of one storage destination type only.                                                                                                    |  |
| Limitations  | Net Backup does not support the following for storage unit groups:                                                                                                    |  |
|              | Optimized duplication of deduplicated data. If you use a storage unit<br>group as a destination for optimized duplication of deduplicated<br>data, NetBackup uses regular duplication.<br>See "About OpenStorage optimized duplication within the same<br>domain" on page 47. |  |
|              | Optimized synthetic backups. If NetBackup cannot produce the<br>optimized synthetic backup, NetBackup creates the more<br>data-movement intensive synthetic backup.<br>See "About OpenStorage optimized synthetic backups" on page 19.                                        |  |

Table 2-4 Requirements and limitations for storage unit groups

#### About OpenStorage direct to tape

<span id="page-20-1"></span>OpenStorage direct to tape lets you copy NetBackup backup images directly from a disk appliance to tape. The copy operation does not use NetBackup media server  $I/O$ 

NetBackup manages the copied images based on retention periods you define.

Direct to tape uses the Network Data Management Protocol (NDMP) for the copy operations. Direct to tape requires specific NDMP features and release levels.

See "About NDMP requirements for [OpenStorage](#page-21-0) direct to tape" on page 22.

NetBackup media servers manage the operations. The media servers require the NetBackup for NDMP software and specific NetBackup release levels.

See "About media server requirements for [OpenStorage](#page-23-0) direct to tape" on page 24.

How to configure OpenStorage direct to tape is described elsewhere.

<span id="page-21-0"></span>See "Configuring [OpenStorage](#page-42-1) direct to tape" on page 43.

#### About NDMP requirements for OpenStorage direct to tape

If the NDMP requirements are not met, the images are still duplicated. However, the copy operation uses the traditional duplication method of reading the image through the NetBackup media server and writing out to tape.

Table 2-5 NDMP requirements for OpenStorage direct to tape

![](_page_21_Picture_709.jpeg)

|                           | NDMP requirements for OpenStorage direct to tape (continued)<br>Table 2-5                                                                                                    |
|---------------------------|----------------------------------------------------------------------------------------------------|
| <b>NDMP functionality</b> | <b>Description</b>                                                                                                    |
| Credentials               | The NDMP FSE server must use the same credentials as the OpenStorage storage server.<br><b>Note:</b> If the NDMP FSE host is the same host as the storage server, you must configure a<br>DNS alias for the host. Then, use the alias name when you configure the NDMP credentials<br>in NetBackup. The credentials must be the same as the credentials that you used for the<br>storage server. NetBackup does not allow multiple credentials for the same host name.<br>If you use the NDMP FSE server for other purposes, do not configure the credentials differently<br>for that purpose. For example, if you also use the NDMP FSE server as a VTL with NetBackup,<br>use the same credentials when you configure it with NetBackup. |

<span id="page-22-0"></span>Figure 2-2 OpenStorage server provides all NDMP functionality

![](_page_22_Figure_3.jpeg)

<span id="page-22-1"></span>![](_page_22_Figure_4.jpeg)

![](_page_22_Figure_5.jpeg)

<span id="page-23-1"></span>![](_page_23_Figure_1.jpeg)

#### About media server requirements for OpenStorage direct to tape

<span id="page-23-0"></span>Although NetBackup media servers do not provide I/O, they are used to manage the operations.

Table 2-6 Media server requirements for OpenStorage direct to tape

![](_page_23_Picture_604.jpeg)

<span id="page-24-0"></span>If one host provides both NDMP FSE and NDMP tape server functionality, one media server functions as both the read and write server.

#### About media server recommendations for OpenStorage direct to tape

To simplify OpenStorage configuration and management, Symantec recommends that you use one set of media servers for all OpenStorage activity. The media servers then can function as either read or write side servers for direct to tape operations. They also can function as data movers for other OpenStorage operations.

For each media server in the set, do the following:

- Configure logon credentials to the OpenStorage storage server.
- Install the NetBackup for NDMP software.
- Configure logon credentials for the NDMP FSE host (if required).
- <span id="page-24-1"></span>Configure logon credentials for the NDMP tape server host.

See "About [OpenStorage](#page-15-0) data movers for backups" on page 16.

#### About OpenStorage direct to tape limitations

The following limitations exist:

- The destination storage unit must be NDMP. You cannot use a storage unit group.
- <span id="page-24-2"></span>■ You cannot make multiple copies with one copy operation.
- Backup images are not multiplexed when written to tape.

#### About the OpenStorage direct to tape process

The following is an overview of the direct copy to tape process:

- NetBackup verifies that the image to be duplicated resides on an OpenStorage device.
- NetBackup verifies that the disk appliance NDMP host supports the OpenStorage direct to tape specification.
- NetBackup selects the write side media server, a destination tape drive, and a tape volume.

NetBackup selects a media server that has credentials to the NDMP tape server host. The media servers NetBackup considers are listed in the destination storage unit.

The write side media server does the following:

- Establishes an NDMP session with the NDMP tape server and confirms that it supports the NDMP v4 protocol.
- Mounts, opens, and positions the tape and then uses NDMP to write a header to the tape.
- Sets up the NDMP mover interface on the NDMP tape server. It also monitors the progress of the write operation by waiting for any NDMP notifications.
- NetBackup selects the read side media server. If the write side media server has credentials for the NDMP FSE host, NetBackup selects it as the read side server. If it does not have credentials, NetBackup selects a media server with credentials to the NDMP FSE host.

The read side media server does the following:

- Establishes an NDMP session with the NDMP FSE host.
- Opens the files to be copied.
- Sets up the NDMP mover interface on the NDMP FSE host. It also monitors the progress of the read operation by waiting for any NDMP notifications.
- By means of the NDMP protocol, the backup images on the disk appliance are copied to the tape storage.
- After the images are copied, the read and write media servers close their connections to their respective NDMP hosts.
- NetBackup validates the image copies; if valid, NetBackup ends the duplication job with status 0 (success).

# Chapter 3

# <span id="page-26-0"></span>Provisioning the storage

This chapter includes the following topics:

- <span id="page-26-1"></span>About [provisioning](#page-26-1) the disk appliance storage
- Installing the disk [appliance](#page-27-0) plug-in

### About provisioning the disk appliance storage

You or your storage administrator must install and configure the disk storage appliance or appliances in your environment. The appliances must be operational before you can use them for backups or duplication.

Specifically, do the following:

- Install the appliances in your environment.
- Install the vendor software packages on all NetBackup media servers that connect to the appliances. See "Installing the disk [appliance](#page-27-0) plug-in" on page 28.
- Berform vendor-specific steps to configure the appliances. Use the vendor's processes and procedures to configure the appliance so that it works with your environment. To configure the storage, you may be required to do the following:
	- Assign the appliance a name. NetBackup uses the name to identify the appliance.
	- Divide the appliance into one or more logical units of space. NetBackup refers to these logical units as disk volumes. NetBackup aggregates the disk volumes into disk pools.
	- Configure the replication properties of the appliance volumes.

How many appliances you provision depends on your storage requirements. It also depends on whether or not you use optimized duplication or replication, as follows:

![](_page_27_Picture_688.jpeg)

<span id="page-27-0"></span>Instructions for how to install and configure the appliance are beyond the scope of the NetBackup documentation. For instructions, refer to the vendor documentation.

### Installing the disk appliance plug-in

If your storage is a disk appliance, the storage vendor's release package includes a plug-in to communicate with NetBackup. The plug-in installs on the NetBackup media servers that connect to the storage server.

| <b>Step</b> | Task                                                                                                    | <b>Procedure</b>                                                                                                    |
|-------------|----------------------------------------------------------------------------------------------------|----------------------------------------------------------------------------------------------------|
|             | Install the plug-in on all NetBackup media<br>servers that connect to the appliance.                                  | See the vendor's installation instructions.<br>The vendor's plug-in installation process<br>may also configure the storage server.<br>See "Configuring an OpenStorage"<br>storage server for backups" on page 34. |
| 2           | Restart the NetBackup Remote Manager<br>and Monitor Service on each media<br>server on which you install the plug-in. | See the NetBackup Administrator's<br>Guide, Volume I.                                                                                                    |

Table 3-1 To install the disk appliance plug-in

After the installation of the plug-in, newly created storage servers and disk pools inherit all of the functionality that the vendor exposes in their plug-in. However, if

the vendor updates the plug-in to add new functionality, you must update existing storage servers and disk pools to use that new functionality.

See "Updating an [OpenStorage](#page-75-0) storage server to reflect plug-in updates" on page 76.

Vendor plug-ins must be 64-bit except for Windows Server 2008 R2, which may be 32-bit.

See "Adding [OpenStorage](#page-71-0) functionality to an existing environment" on page 72.

# Chapter

# <span id="page-29-0"></span>Licensing OpenStorage

This chapter includes the following topics:

- <span id="page-29-1"></span>About the [OpenStorage](#page-29-1) license key
- **Licensing [OpenStorage](#page-30-0)**

#### About the OpenStorage license key

OpenStorage is a feature that is licensed separately from base NetBackup. The NetBackup Data Protection Optimization Option license activates OpenStorage.

The NetBackup Data Protection Optimization Option license also activates the NetBackup for NDMP software, which is used for the direct to tape feature. You must install the NetBackup for NDMP software on the media servers that you use for direct to tape. You also must enter the license key on those media servers.

Enter the license key on the master server and on each media server that connects to the disk appliance.

You may have a single license key that activates both NetBackup and the Data Protection Optimization Option. Alternatively, you may have one license key that activates NetBackup and another key that activates the Data Protection Optimization Option.

See "Licensing [OpenStorage"](#page-30-0) on page 31.

The license key only enables the NetBackup functionality. You must purchase a storage vendor's product and install the storage vendor's NetBackup plug-in.

If you remove the Data Protection Optimization Option license key or if it expires, the following restrictions apply:

■ You cannot create the disk pools or the storage units that use the disk pools.

■ NetBackup jobs fail that attempt to use the disk pools or the storage units that are based on the disk pools. The error message indicates that the feature is not licensed.

<span id="page-30-0"></span>NetBackup does not delete the disk pools or the storage units that are based on the disk pools. You can use them again if you enter a valid license key.

### Licensing OpenStorage

No special installation is required for the NetBackup components of OpenStorage. However, you must enter a license key.

The following procedure describes how to use the **NetBackup Administration Console** to enter the license key.

Note: Enter the license key on the NetBackup master server and on each media server that connects to the disk appliance. If you use the direct to tape feature, also enter the license key on each NetBackup media server that you use for direct to tape. Those media servers also must have the NetBackup for NDMP software installed. The license key that activates OpenStorage also activates the NDMP software on the media servers.

See "About [OpenStorage](#page-20-1) direct to tape" on page 21.

#### To license OpenStorage

- 1 To add a license to a specific server, select **File** > **Change Server** and then select the server.
- 2 In the **NetBackup License Keys** dialog box, click **New**.
- 3 In the **Add a New License Key** dialog box, enter the license key and click **Add** or **OK**.
- 4 Click **Close**.
- 5 Restart all the NetBackup services and daemons.

# Chapter

# <span id="page-31-0"></span>Configuring OpenStorage in NetBackup

This chapter includes the following topics:

- Configuring [OpenStorage](#page-32-0) disk appliance storage
- Configuring an [OpenStorage](#page-33-0) storage server for backups
- Configuring an [OpenStorage](#page-33-1) disk pool for backups
- Configuring an [OpenStorage](#page-35-0) storage unit
- Configuring [OpenStorage](#page-42-0) optimized synthetic backups
- Configuring [OpenStorage](#page-42-1) direct to tape
- Configuring optimized duplication to an [OpenStorage](#page-44-0) device within the same [NetBackup](#page-44-0) domain
- Configuring replication to an [OpenStorage](#page-50-0) device in a different domain
- About storage [lifecycle](#page-61-0) policies
- About the storage lifecycle policies required for Auto Image [Replication](#page-62-0)
- [Creating](#page-64-0) a storage lifecycle policy
- [Creating](#page-70-0) a backup policy
- Adding [OpenStorage](#page-71-0) functionality to an existing environment

# Configuring OpenStorage disk appliance storage

<span id="page-32-0"></span>[Table](#page-32-1) 5-1 describes the tasks to configure NetBackup to use a third-party vendor's disk appliance that conforms to the Symantec OpenStorage API.

The NetBackup administrator's guides describe how to configure a base NetBackup environment.

See the NetBackup [Administrator's](http://www.symantec.com/docs/DOC5332) Guide, Volume I.

<span id="page-32-1"></span>![](_page_32_Picture_662.jpeg)

Table 5-1 OpenStorage disk appliance configuration tasks

![](_page_33_Picture_598.jpeg)

#### Table 5-1 OpenStorage disk appliance configuration tasks *(continued)*

# <span id="page-33-0"></span>Configuring an OpenStorage storage server for backups

Configure in this context means to add the storage host to NetBackup as a storage server. When you configure a storage server, you also configure the media servers that function as data movers.

If the storage host does not require logon credentials, you must enter dummy credentials so that NetBackup configures the media servers as data movers.

To configure an OpenStorage storage server in NetBackup

- <span id="page-33-1"></span>1 In the **NetBackup Administration Console**, in the left pane, click **Media and Device Management**.
- 2 In the right pane, select **Configure Disk Storage Servers**.
- 3 Follow the wizard screens to configure a storage server.

### Configuring an OpenStorage disk pool for backups

When you create a disk pool, you specify the following:

■ The storage server. For OpenStorage, the disk appliance is the storage server.

- The disk volume or volumes to include in the pool.
- The disk pool properties.

See ["OpenStorage](#page-34-0) disk pool properties" on page 35.

Symantec recommends that disk volume and disk pool names be unique across your enterprise.

See "Configuring an [OpenStorage](#page-33-0) storage server for backups" on page 34.

To configure an OpenStorage disk pool

- 1 In the **NetBackup Administration Console**, in the left pane, select **Media and Device Management**.
- <span id="page-34-0"></span>2 From the list of wizards in the right pane, click **Configure Disk Pool** and follow the wizard instructions.

#### OpenStorage disk pool properties

The properties of an OpenStorage disk pool may vary depending on the purpose the disk pool. The following table describes the possible properties:

![](_page_34_Picture_546.jpeg)

#### Table 5-2 OpenStorage disk pool properties

![](_page_35_Picture_896.jpeg)

#### Table 5-2 OpenStorage disk pool properties *(continued)*

# Configuring an OpenStorage storage unit

<span id="page-35-0"></span>Create one or more storage units that reference each disk pool that you configure.

A storage unit inherits the properties of the disk pool. If the storage unit inherits replication properties, the properties signal to a NetBackup storage lifecycle policy the intended purpose of the storage unit and the disk pool. Auto Image Replication
requires storage lifecycle policies. Replication properties may not exist or be exposed to NetBackup by the vendor plug-in.

See "About [OpenStorage](#page-16-0) disk pools for backups" on page 17.

The **Disk Pool Configuration Wizard** lets you create a storage unit; therefore, you may have created a storage unit when you created a disk pool. To determine if storage units exist for the disk pool, see the **NetBackup Management > Storage > Storage Units** window of the **NetBackup Administration Console**.

See "About OpenStorage storage unit [recommendations"](#page-39-0) on page 40.

To create a storage unit from the Actions menu

- 1 In the **NetBackup Administration Console**, in the left pane, select **NetBackup Management > Storage > Storage Units**.
- 2 Click **Actions** > **New > Storage Unit**.

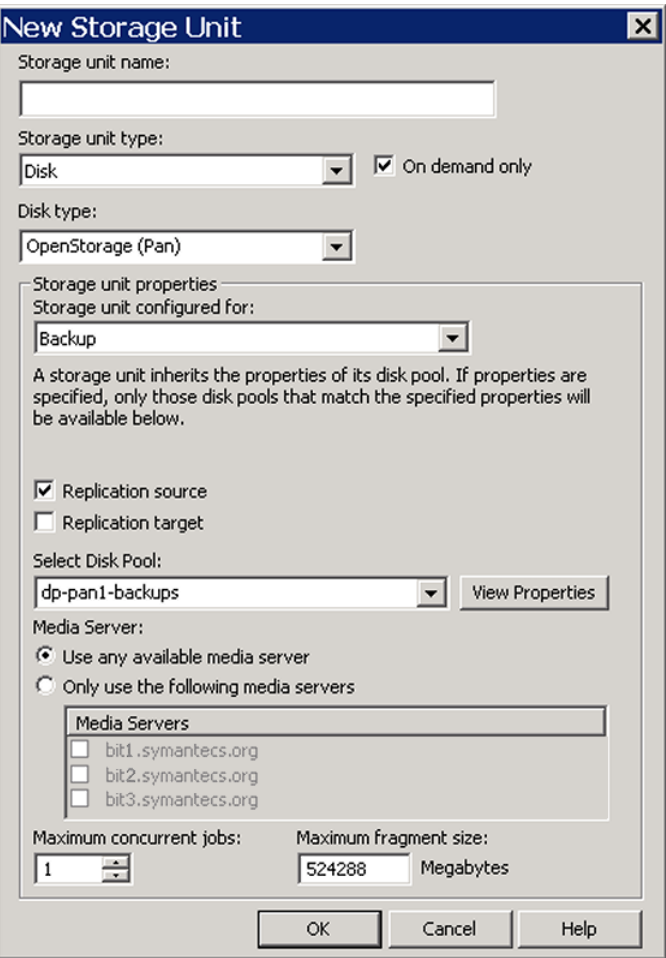

- 3 Complete the fields in the **New Storage Unit** dialog box.
- 4 Click **OK**.

## OpenStorage storage unit properties

The configuration options for a OpenStorage disk pool storage unit are as follows:

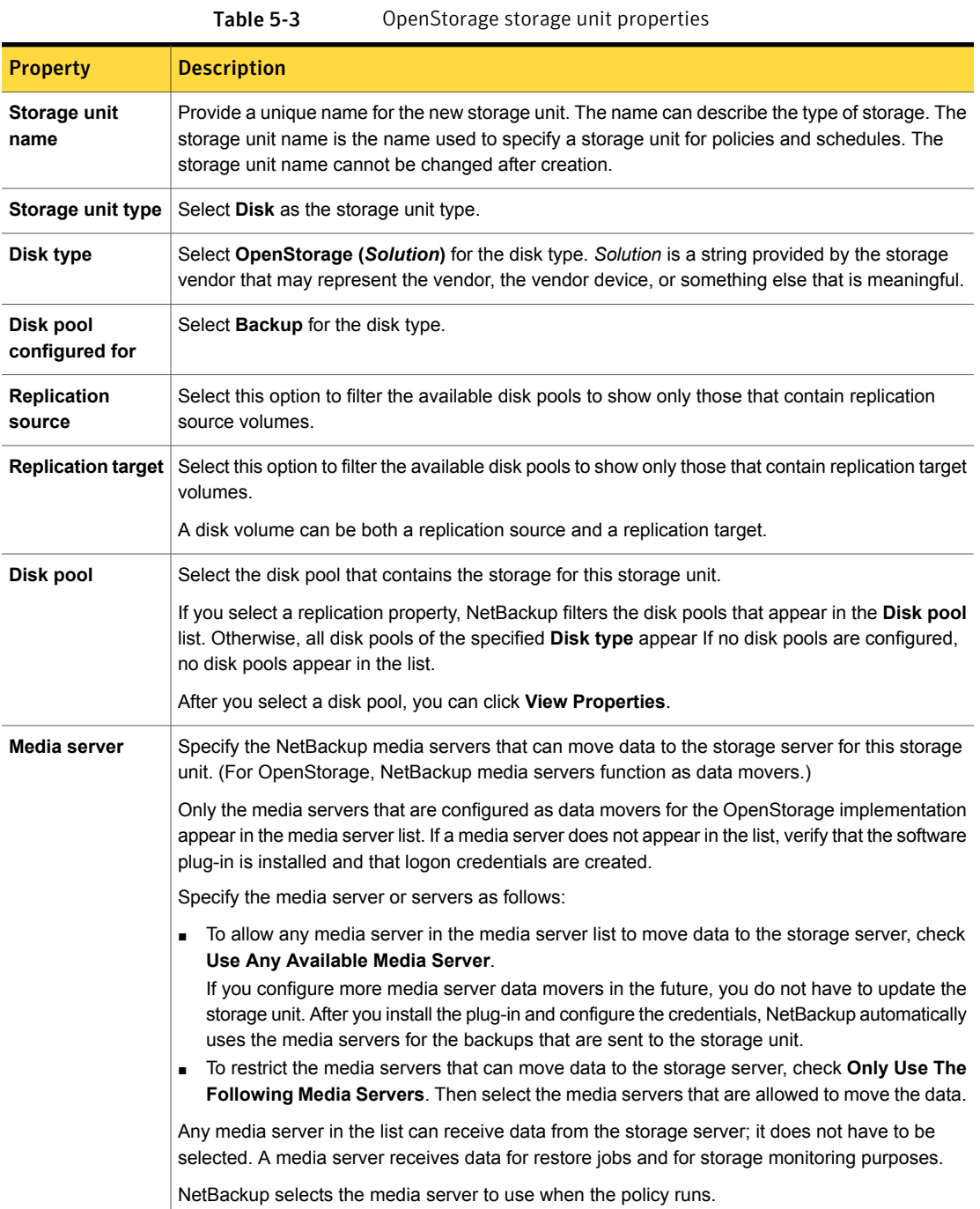

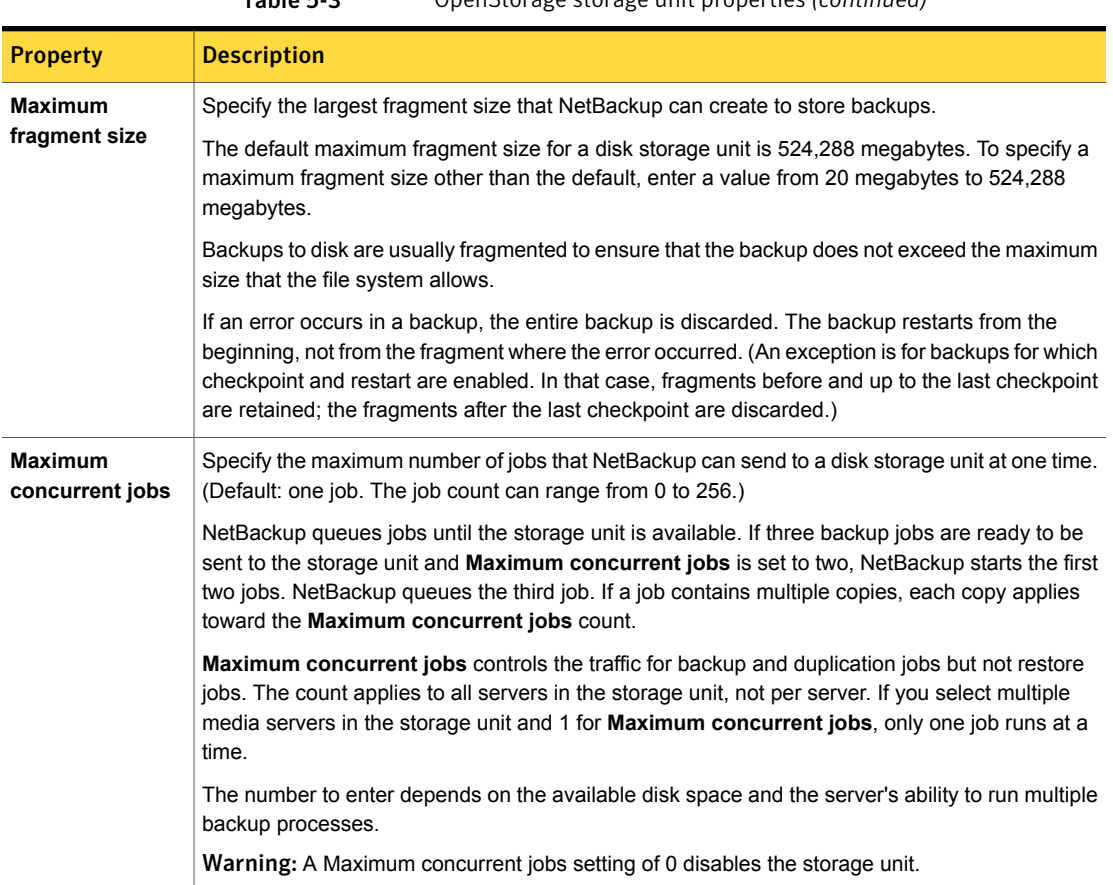

#### Table 5-3 OpenStorage storage unit properties *(continued)*

## About OpenStorage storage unit recommendations

<span id="page-39-0"></span>You can use storage unit properties to control how NetBackup moves backup and duplication data.

For example, you can accomplish the following objectives by using the storage unit **Media server** setting:

- Configure a favorable client-to-server ratio for important clients. See "About configuring a favorable [client-to-server](#page-40-0) ratio with OpenStorage" on page 41.
- Separate SAN client traffic from other traffic. See "About separating [OpenStorage](#page-40-1) SAN client traffic" on page 41.

You also can use the storage unit **Maximum concurrent jobs** setting to control the backup or the duplication traffic that is sent to the media servers.

<span id="page-40-0"></span>See "About throttling [OpenStorage](#page-41-0) traffic to the media servers" on page 42.

#### About configuring a favorable client-to-server ratio with **OpenStorage**

For a favorable client-to-server ratio, you can use one disk pool and configure multiple storage units to separate your backup traffic. Because all storage units use the same disk pool, you do not have to partition the storage.

For example, assume that you have 100 important clients, 500 regular clients, and four media servers. You can use two media servers to back up your most important clients and two media servers to back up your regular clients.

The following example describes how to configure a favorable client-to-server ratio:

- Configure the media servers for OpenStorage and configure the storage.
- Configure a disk pool.
- Configure a storage unit for your most important clients (such as STU-GOLD). Select the disk pool. Select **Only use the following media servers**. Select two media servers to use for your important backups.
- Configure a backup policy for the 100 important clients and select the STU-GOLD storage unit. The media servers that are specified in the storage unit move the client data to the storage server.
- Configure another storage unit (such as STU-SILVER). Select the same disk pool. Select **Only use the following media servers**. Select the other two media servers.
- Configure a backup policy for the 500 regular clients and select the STU-SILVER storage unit. The media servers that are specified in the storage unit move the client data to the storage server.

Backup traffic is routed to the wanted data movers by the storage unit settings.

<span id="page-40-1"></span>Note: NetBackup uses storage units for media server selection for write activity (backups and duplications) only. For restores, NetBackup chooses among all media servers that have logon credentials to the storage server.

## About separating OpenStorage SAN client traffic

If you use the NetBackup Fibre Transport option, you can use one disk pool and multiple storage units to manage backup traffic. You can separate the NetBackup

SAN client traffic from the regular NetBackup client traffic. Because all storage units use the same disk pool, you do not have to partition the storage.

The following example describes how to separate SAN client traffic:

- Configure the FT media servers and the regular media servers for OpenStorage and configure the storage.
- Configure a disk pool.
- Define a storage unit (such as STU-FT). Select the disk pool. Select **Only use the following media servers**. Select the FT media servers that connect to the SAN clients.
- Create a backup policy for the SAN clients and select the STU-FT storage unit.
- Define another storage unit (such as STU-LAN). Select the same disk pool. Select **Only use the following media servers**. Select the media servers with LAN connectivity to the regular clients.
- Create a backup policy for the regular clients and select the STU-LAN storage unit.

Backup traffic is routed to the wanted data movers by the storage unit settings.

This scenario assumes that the SAN clients are a subset of your client base. It also assumes that the media servers with LAN connectivity to the regular clients also have SAN connectivity to the storage.

<span id="page-41-0"></span>Note: NetBackup uses storage units for media server selection for write activity (backups and duplications) only. For restores, NetBackup chooses among all media servers that have logon credentials to the storage server.

#### About throttling OpenStorage traffic to the media servers

You can use the **Maximum concurrent jobs** settings on disk pool storage units to throttle the traffic to the media servers. Effectively, this setting also directs higher loads to specific media servers when you use multiple storage units for the same disk pool. A higher number of concurrent jobs means that the disk can be busier than if the number is lower.

For example, two storage units use the same set of media servers. One of the storage units (STU-GOLD) has a higher **Maximum concurrent jobs** setting than the other (STU-SILVER). More client backups occur for the storage unit with the higher **Maximum concurrent jobs** setting.

# Configuring OpenStorage optimized synthetic backups

Use the following procedure to configure optimized synthetic backups.

If NetBackup cannot produce the optimized synthetic backup, NetBackup creates the more data-movement intensive synthetic backup.

See "About [OpenStorage](#page-18-0) optimized synthetic backups" on page 19.

To configure optimized synthetic backup

- 1 Configure a **Standard** or **MS-Windows** backup policy.
- 2 Select the **Synthetic backup** attribute on the **Schedule Attribute** tab.

# Configuring OpenStorage direct to tape

To configure OpenStorage direct to tape, you must perform multiple procedures on multiple computers. These procedures are in addition to the procedures to install and configure the disk appliance and OpenStorage.

See "About [OpenStorage](#page-20-0) direct to tape" on page 21.

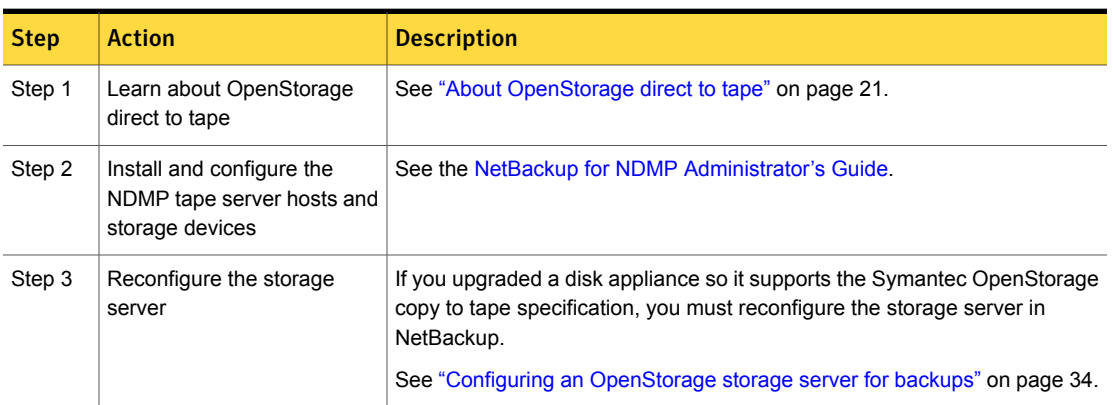

#### Table 5-4 OpenStorage direct to tape configuration overview

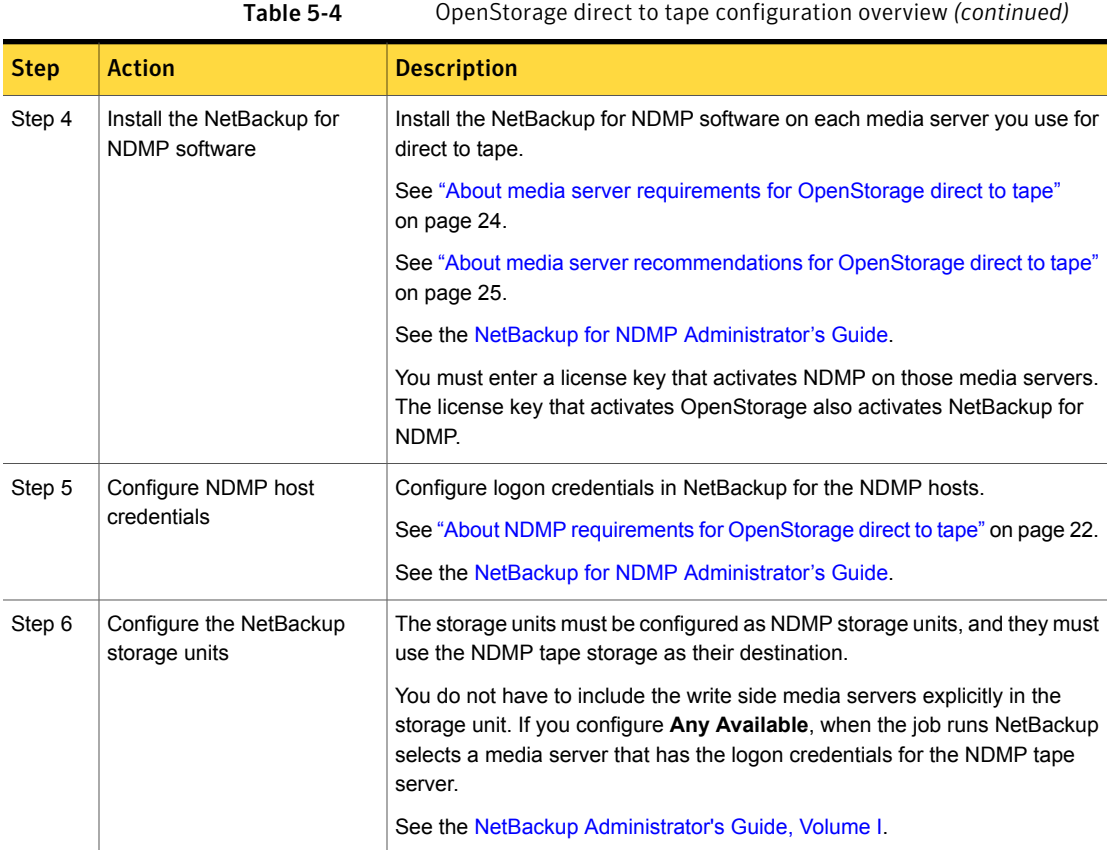

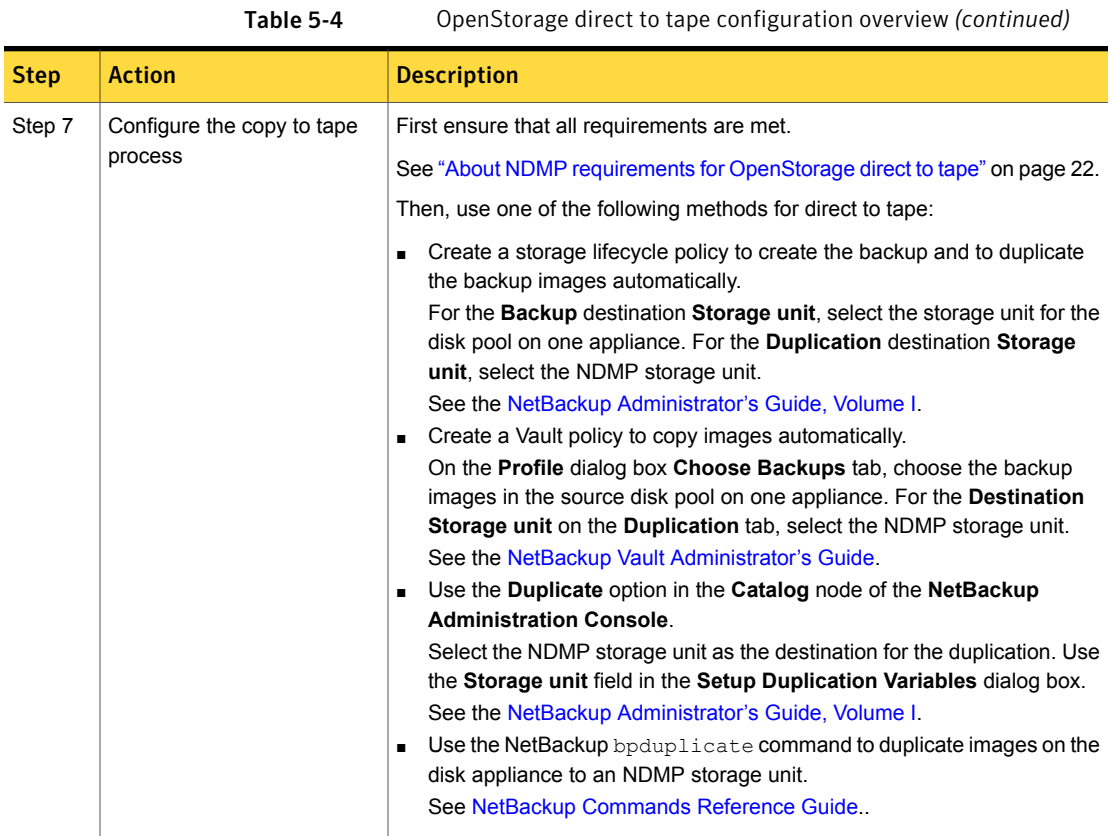

# Configuring optimized duplication to an OpenStorage device within the same NetBackup domain

You can configure optimized duplication from one disk appliance to another disk appliance of the same type.

A NetBackup media server initiates and manages the duplication between appliances. After the duplication completes, the media server connects to the destination appliance to verify the image copy. NetBackup maintains records of the image copies and their locations in the NetBackup catalog.

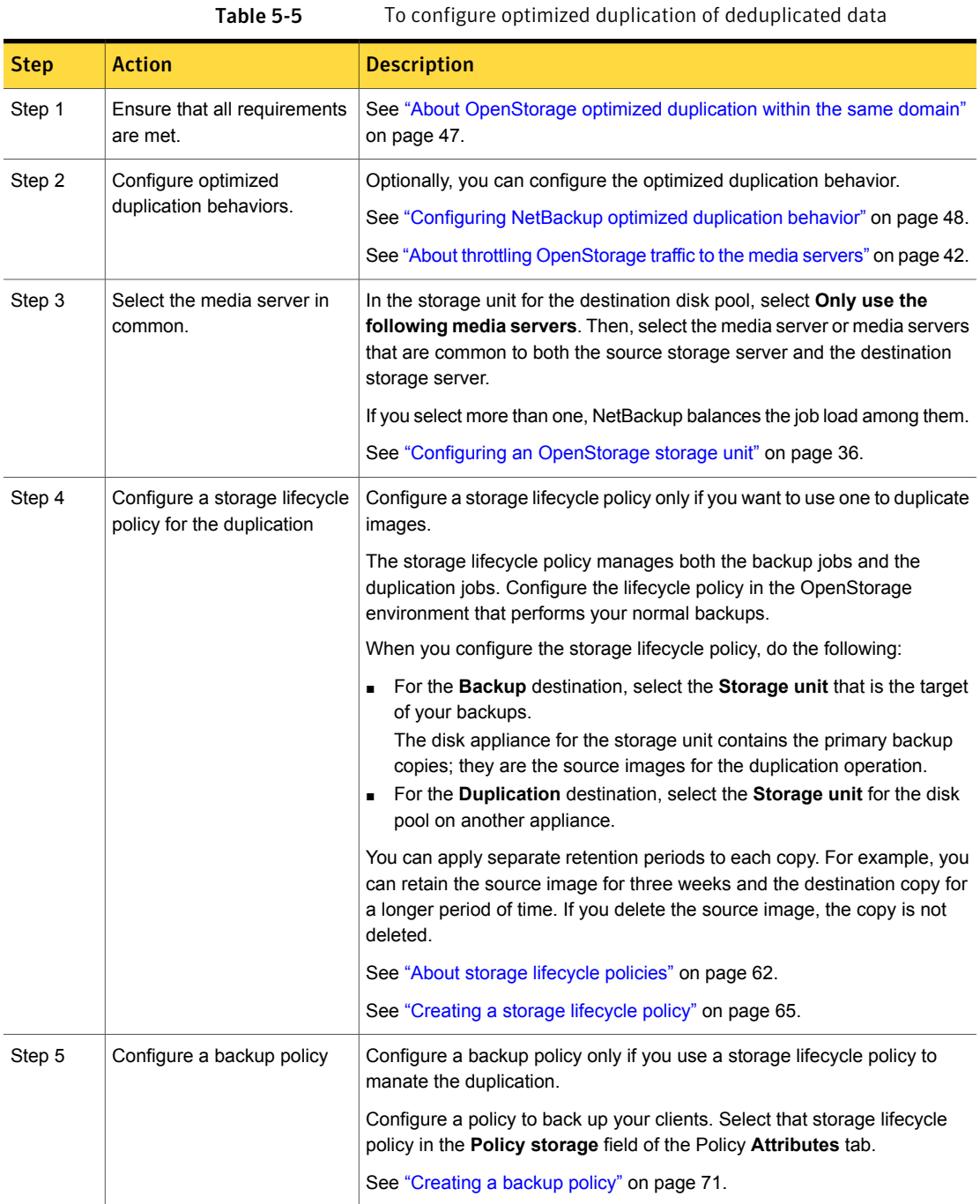

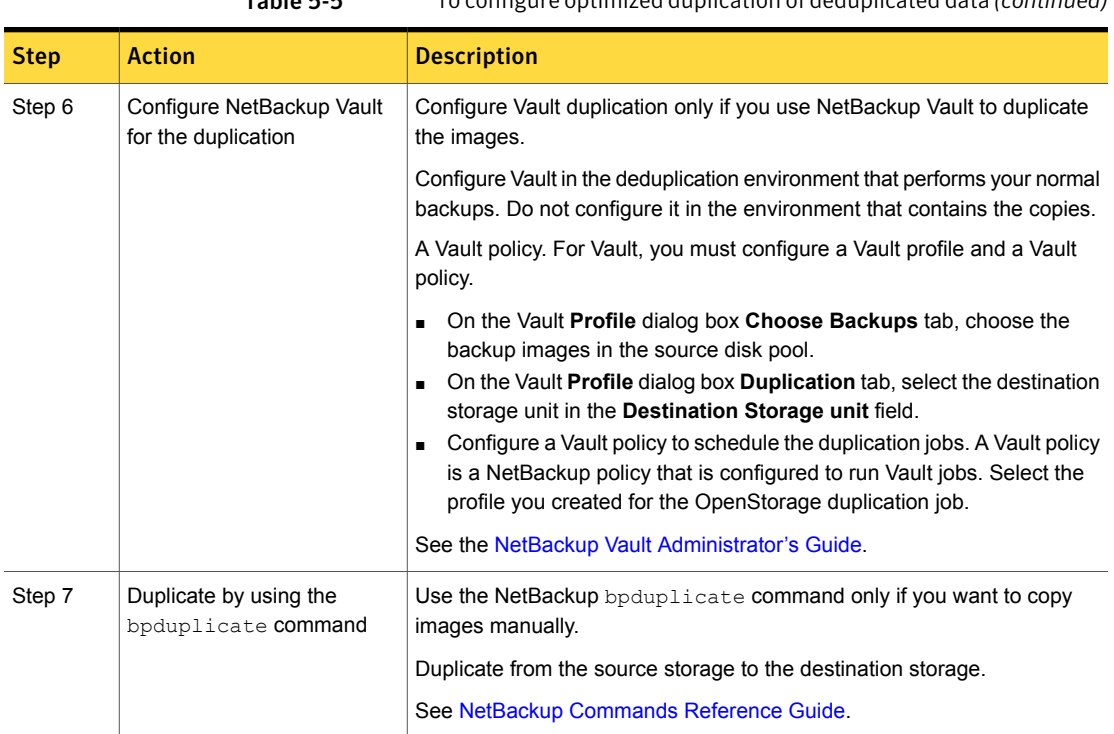

#### Table 5-5 To configure optimized duplication of deduplicated data *(continued)*

## About OpenStorage optimized duplication within the same domain

<span id="page-46-0"></span>With duplication to another disk appliance within the same domain, the disk appliances manage the deduplication. The ability to duplicate backups to storage in other locations, often across various geographical sites, helps facilitate disaster recovery.

The following are some benefits of optimized, off-host duplication:

- Reduced workload on the NetBackup media servers. More backups can be performed.
- Faster duplication. Duplication can occur in the background, simultaneously with ongoing backup jobs.
- Reduced bandwidth. If the appliance supports deduplication, the copy process may send only changed blocks.

The requirements and limitations of optimized duplication with the same domain are as follows:

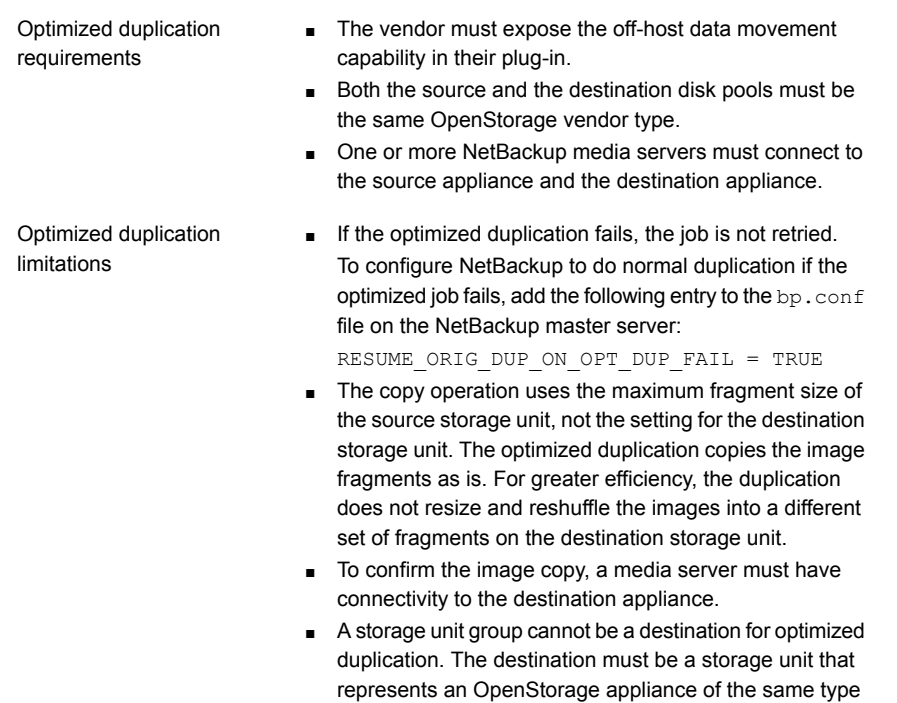

# Configuring NetBackup optimized duplication behavior

<span id="page-47-0"></span>You can configure the following optimized duplication behaviors for NetBackup:

as the source appliance.

|  | ravie p-o<br>Optimized duplication behavior |                                                                                             |  |
|--|---------------------------------------------|---------------------------------------------------------------------------------------------|--|
|  | <b>Behavior</b>                             | <b>Description</b>                                                                          |  |
|  | Optimized duplication failover              | By default, if an optimized duplication job fails, NetBackup<br>does not run the job again. |  |
|  |                                             | You can configure NetBackup to use normal duplication if an<br>optimized duplication fails. |  |
|  |                                             | See "To configure optimized duplication failover" on page 49.                               |  |

Table 5-6 Optimized duplication behavior

| <b>Behavior</b>                               | <b>Description</b>                                                                                                    |
|-----------------------------------------------|----------------------------------------------------------------------------------------------------|
| Number of optimized<br>duplication attempts   | By default, NetBackup tries an optimized duplication job three<br>times before it fails the job.                                                                                              |
|                                               | You can change the number of times NetBackup retries an<br>optimized duplication job before it fails the jobs.                                                                                |
|                                               | See "To configure the number of duplication attempts"<br>on page 49.                                                                                                    |
| Storage lifecycle policy retry<br>wait period | If a storage lifecycle policy optimized duplication job fails,<br>Net Backup waits two hours and then retries the job. By<br>default, NetBackup tries a job three times before the job fails. |
|                                               | You can change the number of hours for the wait period.                                                                                                    |
|                                               | See "To configure the storage lifecycle policy wait period"<br>on page 50.                                                                                                    |

Table 5-6 Optimized duplication behavior *(continued)*

<span id="page-48-0"></span>Caution: These settings affect all optimized duplication jobs; they are not limited to a specific NetBackup storage option.

#### To configure optimized duplication failover

◆ On the master server, add the following configuration option:

RESUME ORIG DUP ON OPT DUP FAIL = TRUE

<span id="page-48-1"></span>See "Setting NetBackup [configuration](#page-49-1) options by using the command line" on page 50.

Alternatively on UNIX systems, you can add the entry to the  $bp \cdot conf$  file on the NetBackup master server.

#### To configure the number of duplication attempts

◆ On the master server, create a file named OPT\_DUP\_BUSY\_RETRY\_LIMIT that contains an integer that specifies the number of times to retry the job before NetBackup fails the job.

The file must reside on the master server in the following directory (depending on the operating system):

- UNIX: /usr/openv/netbackup/db/config
- Windows: *install\_path*\NetBackup\db\config.

<span id="page-49-0"></span>To configure the storage lifecycle policy wait period

- 1 in the **NetBackup Administration Console**, expand **NetBackup Management** > **Host Properties** > **Master Servers**. Select the master server, then on the **Actions** menu click **Properties**.
- 2 Select **SLP Parameters**.
- 3 Change the **Extended image retry interval** to the new value.
- <span id="page-49-1"></span>4 Click **OK**.

#### Setting NetBackup configuration options by using the command line

Symantec recommends that you use the **NetBackup Administration Console Host Properties** to configure NetBackup properties.

However, some properties cannot be set by using the **Administration Console**. You can set those properties by using the bpsetconfig command on servers or the nbsetconfig command on clients. Configuration options are key and value pairs, as shown in the following examples:

- CLIENT\_READ\_TIMEOUT = 300
- OLD\_VNETD\_CALLBACK = YES
- RESUME\_ORIG\_DUP\_ON\_OPT\_DUP\_FAIL = TRUE
- SERVER = server1.symantecs.org

You can specify some options multiple times, such as the SERVER option.

Use the bpgetconfig command or nbgetconfig command to view your configuration information.

#### To set configuration options by using the command line

1 In a command window or shell window on the host on which you want to set the property, invoke one of the following commands:

Windows NetBackup clients: *install\_path*\NetBackup\bin\nbsetconfig.exe

Windows NetBackup servers:

*install\_path*\NetBackup\bin\admincmd\bpsetconfig.exe

UNIX NetBackup clients: /usr/openv/netbackup/bin/nbsetconfig

UNIX NetBackup servers: /usr/openv/netbackup/bin/admincmd/bpsetconfig

2 At the command' prompt, enter the key and the value pairs of the configuration options that you want to set, one pair per line.

Ensure that you understand the values that are allowed and the format of any new options that you add.

You can change existing key and value pairs.

You can add key and value pairs.

<span id="page-50-1"></span>3 To save the configuration changes, type the following, depending on the operating system:

Windows: Ctrl + Z Enter  $UNIX: \text{Ctrl } + D$  Enter

# Configuring replication to an OpenStorage device in a different domain

For the third-party vendor appliance storage, NetBackup supports replication if the vendor exposes that functionality. The source storage and the target storage must be the same appliance type.

[Table](#page-50-0) 5-7 describes the tasks that are required to replicate backup images from an OpenStorage disk appliance to another one of the same types in a different NetBackup domain.

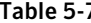

**7** NetBackup OpenStorage replication tasks

<span id="page-50-0"></span>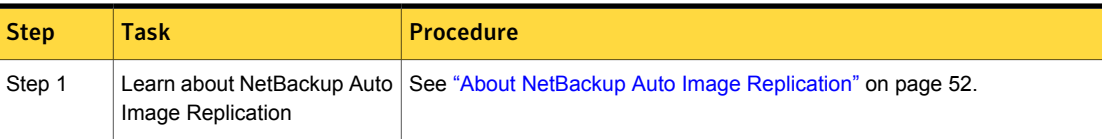

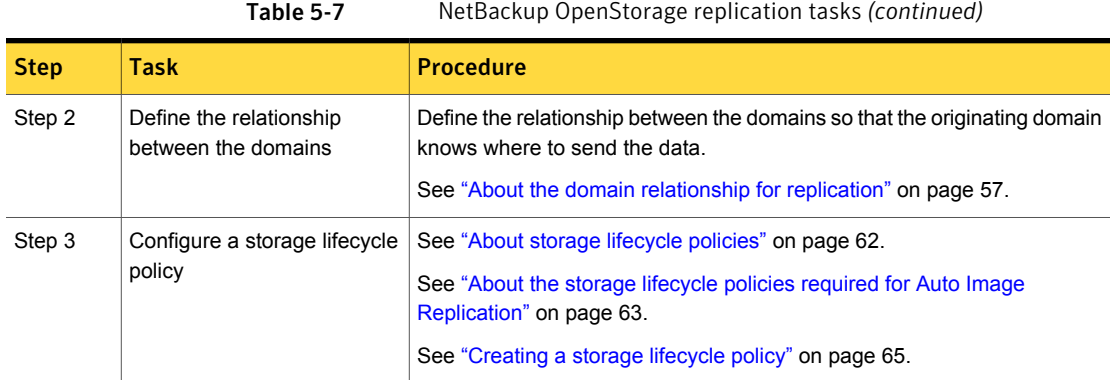

## About NetBackup Auto Image Replication

<span id="page-51-0"></span>The backups that are generated in one NetBackup domain can be replicated to storage in one or more target NetBackup domains. This process is referred to as Auto Image Replication.

The ability to replicate backups to storage in other NetBackup domains, often across various geographical sites, helps facilitate the following disaster recovery needs:

■ One-to-one model

A single production datacenter can back up to a disaster recovery site.

■ One-to-many model

A single production datacenter can back up to multiple disaster recovery sites. See ["One-to-many](#page-53-0) Auto Image Replication model" on page 54.

■ Many-to-one model

Remote offices in multiple domains can back up to a storage device in a single domain.

■ Many-to-many model Remote datacenters in multiple domains can back up multiple disaster recovery sites.

#### Table 5-8 NetBackup Auto Image Replication storage types

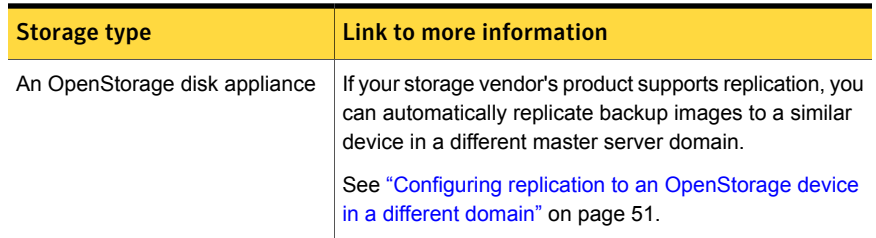

## Notes about Auto Image Replication

- Although Auto Image Replication is a disaster recovery solution, the administrator cannot directly restore to clients in the primary (or originating) domain from the target master domain.
- Auto Image Replication does not support synthetic backups.
- Auto Image Replication does not support replicating from a storage unit group. That is, the source copy cannot be in a storage unit group.
- Replication between the source domain and the target domain must be between supported versions of NetBackup. For example, replicating from NetBackup 7.6 in the source domain to NetBackup 7.0 in the target domain can lead to data loss.
- Synchronize the clocks of the master servers in the source and the target domains so that the master server in the target domain can import the images as soon as they are ready. The master server in the target domain cannot import an image until the image creation time is reached. Time zone differences are not a factor because the images use Coordinated Universal Time (UTC).

#### Process Overview

[Table](#page-52-0) 5-9 is an overview of the process, generally describing the events in the originating and target domains.

NetBackup uses storage lifecycle policies in the source domain and the target domain to manage the Auto Image Replication operations.

See "About the storage lifecycle policies required for Auto Image [Replication"](#page-62-0) on page 63.

<span id="page-52-0"></span>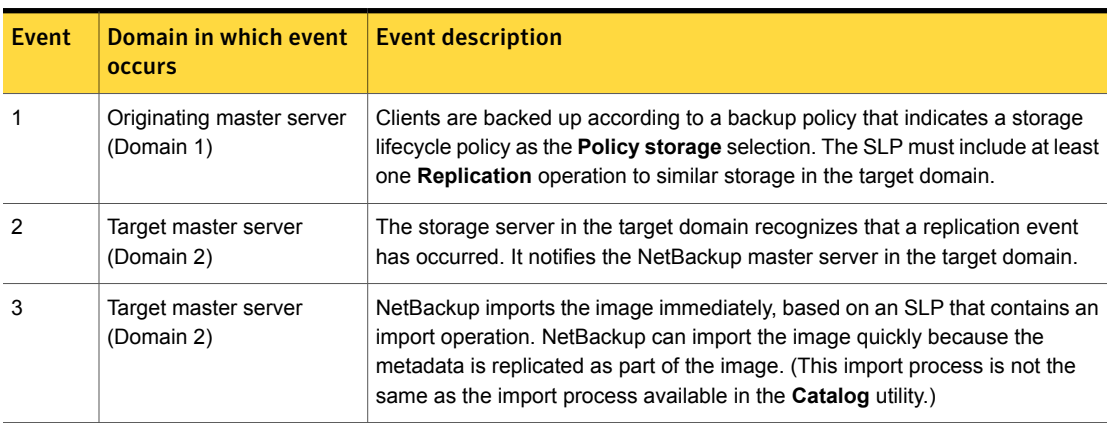

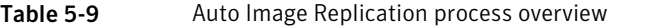

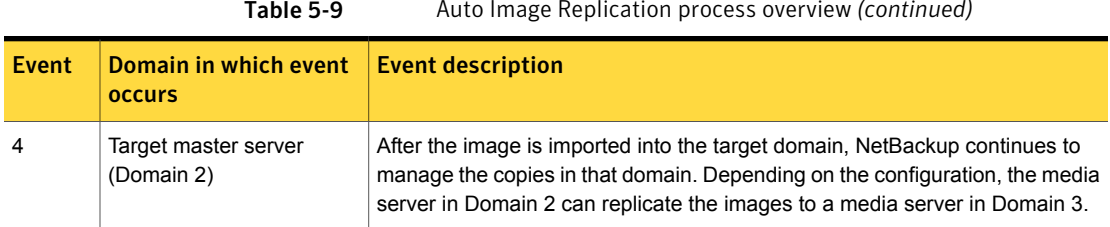

#### Table 5-9 Auto Image Replication process overview *(continued)*

#### <span id="page-53-0"></span>One-to-many Auto Image Replication model

In this configuration, all copies are made in parallel. The copies are made within the context of one NetBackup job and simultaneously within the originating storage server context. If one target storage server fails, the entire job fails and is retried later.

All copies have the same **Target Retention**. To achieve different **Target Retention** settings in each target master server domain, either create multiple source copies or cascade duplication to target master servers.

### Cascading Auto Image Replication model

Replications can be cascaded from the originating domain to multiple domains. Storage lifecycle policies are set up in each domain to anticipate the originating image, import it and then replicate it to the next target master.

[Figure](#page-54-0) 5-1 represents the following cascading configuration across three domains.

- The image is created in Domain 1, and then replicated to the target Domain 2.
- The image is imported in Domain 2, and then replicated to a target Domain 3.
- The image is then imported into Domain 3.

<span id="page-54-0"></span>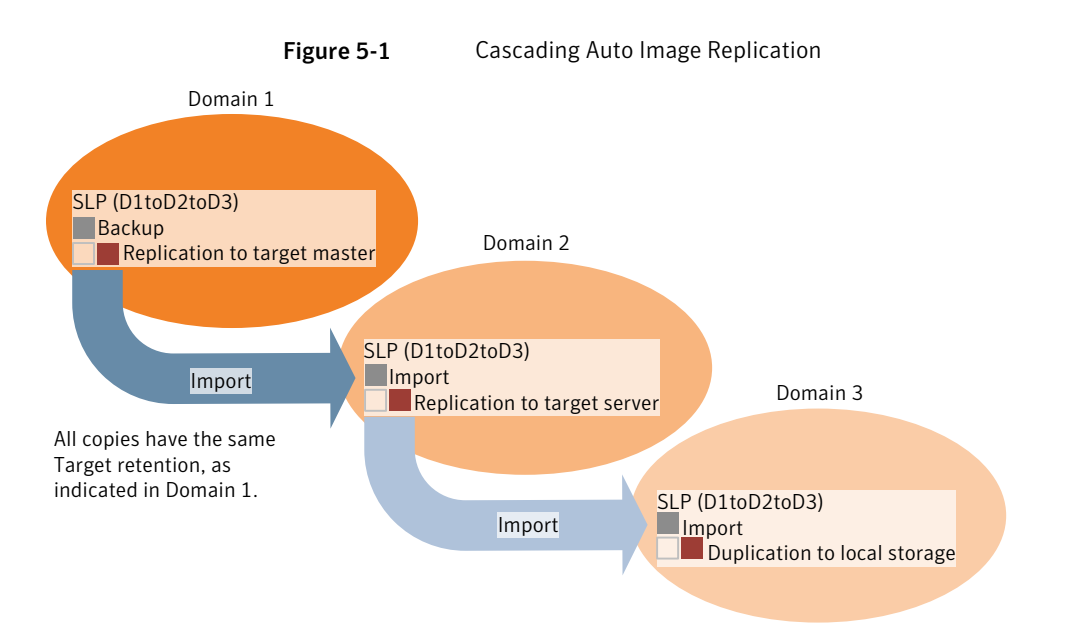

In the cascading model, the originating master server for Domain 2 and Domain 3 is the master server in Domain 1.

Note: When the image is replicated in Domain 3, the replication notification event indicates that the master server in Domain 2 is the originating master server. However, after the image is imported successfully into Domain 3, NetBackup correctly indicates that the originating master server is in Domain 1.

The cascading model presents a special case for the Import SLP that replicates the imported copy to a target master. (This master server that is neither the first nor the last in the string of target master servers.)

The Import SLP must include at least one operation that uses a **Fixed** retention type and at least one operation that uses a **Target Retention** type. So that the Import SLP can satisfy these requirements, the import operation must use a **Target Retention**.

[Table](#page-55-0) 5-10 shows the difference in the import operation setup.

<span id="page-55-0"></span>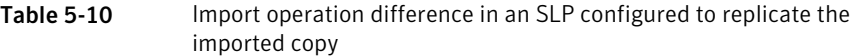

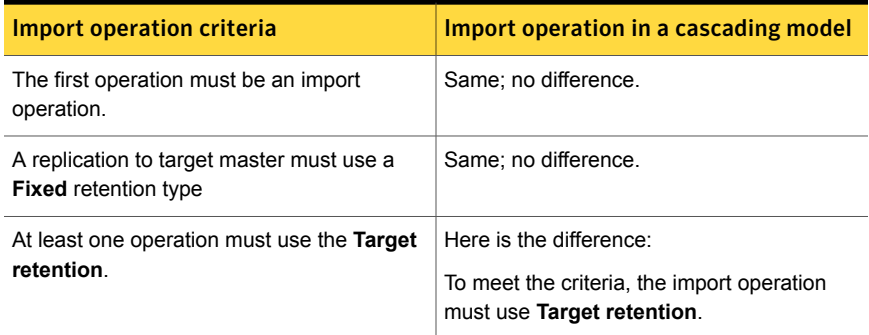

The target retention is embedded in the source image.

Because the imported copy is replicated to a target master server domain, NetBackup uses the target retention period rather than .

In the cascading model that is represented in [Figure](#page-54-0) 5-1, all copies have the same **Target Retention**—the **Target Retention** indicated in Domain 1.

For the copy in Domain 3 to have a different target retention, add an intermediary replication operation to the Domain 2 storage lifecycle policy. The intermediary replication operation acts as the source for the replication to target master. Since the target retention is embedded in the source image, the copy in Domain 3 honors the retention level that is set for the intermediary replication operation.

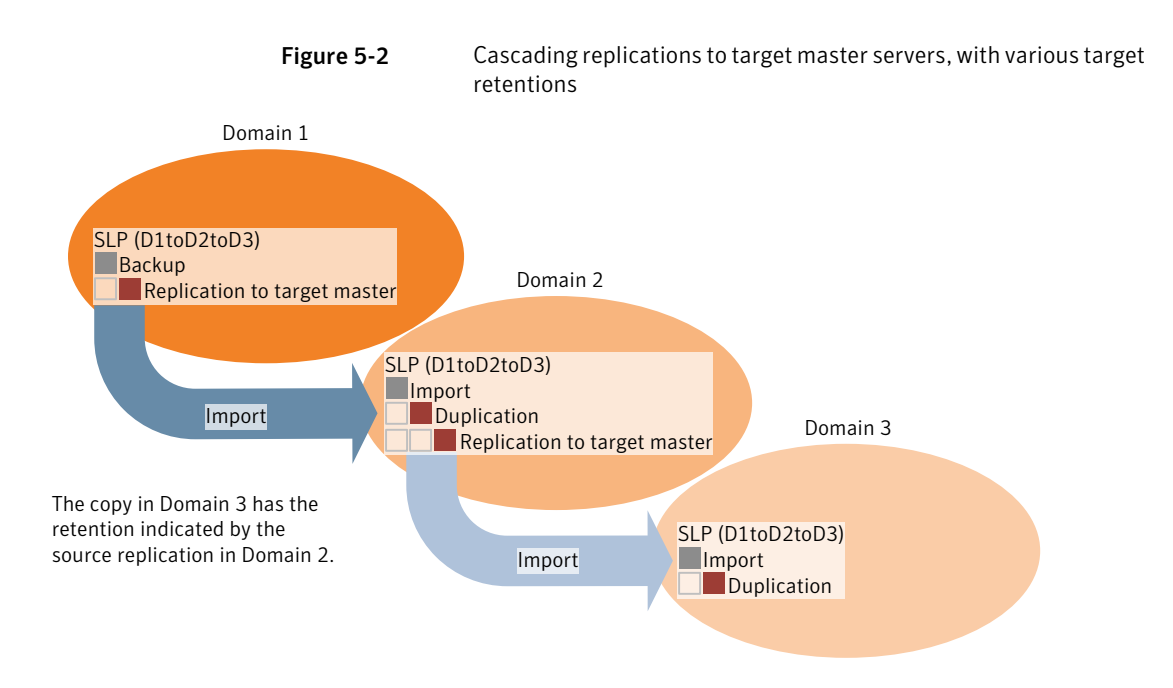

## <span id="page-56-0"></span>About the domain relationship for replication

For third-party vendor appliance storage that is exposed through the OpenStorage API, the disk appliance manages the storage. The relationship between the originating domain and the target domain or domains is established by using the storage vendor's tools.

The originating NetBackup domain has no knowledge of the storage server in the target domain or domains. When the appliances are configured properly, NetBackup images on the originating disk appliance are replicated automatically to the target disk appliance. That disk appliance uses the OpenStorage API to notify NetBackup that a replication event occurred. NetBackup then imports those images.

NetBackup manages the lifecycle of the backup images but does not manage the storage.

Configuring the disk appliance replication relationship is beyond the scope of the NetBackup documentation.

Caution: Choose the target storage server carefully. A target storage server must not also be a storage server for the originating domain.

## <span id="page-57-0"></span>About the replication topology for Auto Image Replication

For Auto Image Replication, the disk volumes have the properties that define the replication relationships between the volumes. The knowledge of the volume properties is considered the replication topology. The following are the replication properties that a volume can have:

- A source volume contains the backups of your clients. The volume is the source for the images that are replicated to a remote NetBackup domain. Each source volume in an originating domain has one or more replication partner target volumes in a target domain. **Source**
- A target volume in the remote domain is the replication partner of a source volume in the originating domain. **Target**
- **None** The volume does not have a replication attribute.

Your storage administrator configures the replication topology of the volumes in the storage devices. Based on the volume properties, you create homogeneous disk pools. That is, all of the volumes in a disk pool must have the same properties, and you create the disk pools to match that topology. The disk pools inherit the replication properties from the volumes that you add to them.

You should work with your storage administrator to understand the topology so you can create the proper disk pools. You also should work with your storage administrator to understand any changes that are made to the replication topology.

NetBackup discovers the topology of the volumes when you configure a disk pool.

NetBackup discovers the replication topology when you configure the replication relationships. NetBackup discovers topology changes when you use the **Refresh** option of the **Change Disk Pool** dialog box.

See "Changing [OpenStorage](#page-83-0) disk pool properties" on page 84.

NetBackup includes a command that can help you understand your replication topology. Use the command in the following situations:

- After you configure the replication targets.
- After you configure the storage server and before you configure disk pools.
- After changes to the volumes that comprise the storage.

See "Viewing the replication topology for Auto Image [Replication"](#page-58-0) on page 59.

## <span id="page-58-0"></span>Viewing the replication topology for Auto Image Replication

A volume that is a source of replication must have at least one replication partner that is the target of the replication. NetBackup lets you view the replication topology of the storage.

See "About the replication topology for Auto Image [Replication"](#page-57-0) on page 58.

To view the replication topology for Auto Image Replication

- Run the  $b$  pstsinfo command, specifying the storage server name and the server type. The following is the command syntax:
	- Windows: *install\_path*\NetBackup\bin\admincmd\bpstsinfo -lsuinfo -storage\_server *host\_name* -stype *server\_type*
	- UNIX: /usr/openv/netbackup/bin/admincmd/bpstsinfo -lsuinfo -storage\_server *host\_name* -stype *server\_type*

The following are the options and arguments for the command:

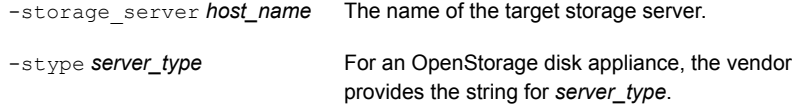

Save the output to a file so that you can compare the current topology with the previous topology to determine what has changed.

<span id="page-58-1"></span>See "Sample volume properties output for [OpenStorage](#page-58-1) backup replication" on page 59.

#### Sample volume properties output for OpenStorage backup replication

The following examples show sample output from the  $b$ pstsinfo command for two OpenStorage devices. The first example is the output from the source disk pool that contains the client backups. The second example is from the target disk pool in the remote master server domain.

The two examples show the following:

- Volume  $dv01$  on storage server  $pant$  is the replication source for volume  $dv01$ on pan2.
- Volume  $dv02$  on storage server  $pant$  is the replication source for volume  $dv02$ on pan2.
- $\blacksquare$  Volume  $d\nu$ 03 on both devices has no replication properties.

```
>bpstsinfo -lsuinfo -storage server pan1 -stype Pan
LSU Info:
```

```
Server Name: pan1
        LSU Name: dv01
        Allocation : STS LSU AT STATIC
        Storage: STS_LSU_ST_NONE
        Description: E:\
       Configuration:
       Media: (STS_LSUF_DISK | STS_LSUF_STORAGE_FREED | STS_LSUF_REP_ENABLED |
        STS_LSUF_REP_SOURCE)
        Save As : (STS SA IMAGE)
        Replication Sources: 0 ( )
        Replication Targets: 1 ( Pan:pan2:dv01 )
        Maximum Transfer: 2147483647
       Block Size: 512
        Allocation Size: 0
       Size: 80525455360
       Physical Size: 0
       Bytes Used: 2285355008
       Physical Bytes Used: 0
       Resident Images: 0
LSU Info:
       Server Name: pan1
       LSU Name: dv02
        Allocation : STS_LSU_AT_STATIC
        Storage: STS_LSU_ST_NONE
        Description: E:\
       Configuration:
       Media: (STS_LSUF_DISK | STS_LSUF_STORAGE_FREED | STS_LSUF_REP_ENABLED |
        STS_LSUF_REP_SOURCE)
        Save As : (STS SA IMAGE)
        Replication Sources: 0 ( )
        Replication Targets: 1 ( Pan:pan2:dv02 )
        Maximum Transfer: 2147483647
       Block Size: 512
       Allocation Size: 0
        Size: 80525455360
        Physical Size: 0
        Bytes Used: 2285355008
       Physical Bytes Used: 0
       Resident Images: 0
LSU Info:
       Server Name: pan1
       LSU Name: dv03
        Allocation : STS LSU AT STATIC
```

```
Storage: STS_LSU_ST_NONE
        Description: E:\
       Configuration:
       Media: (STS_LSUF_DISK | STS_LSUF_STORAGE_FREED)
        Save As : (STS SA IMAGE)
        Replication Sources: 0 ( )
        Replication Targets: 0 ( )
       Maximum Transfer: 2147483647
       Block Size: 512
       Allocation Size: 0
       Size: 80525455360
        Physical Size: 0
       Bytes Used: 2285355008
        Physical Bytes Used: 0
       Resident Images: 0
>bpstsinfo -lsuinfo -storage server pan2 -stype Pan
LSU Info:
       Server Name: pan2
       LSU Name: dv01
       Allocation : STS LSU AT STATIC
       Storage: STS_LSU_ST_NONE
       Description: E:\
       Configuration:
       Media: (STS_LSUF_DISK | STS_LSUF_STORAGE_FREED | STS_LSUF_REP_ENABLED |
        STS_LSUF_REP_TARGET)
        Save As : (STS SA IMAGE)
        Replication Sources: 1 ( Pan:pan1:dv01 )
        Replication Targets: 0 ( )
       Maximum Transfer: 2147483647
       Block Size: 512
       Allocation Size: 0
       Size: 80525455360
       Physical Size: 0
        Bytes Used: 2285355008
        Physical Bytes Used: 0
       Resident Images: 0
LSU Info:
       Server Name: pan2
       LSU Name: dv02
       Allocation : STS_LSU_AT_STATIC
        Storage: STS_LSU_ST_NONE
        Description: E:\
```

```
Configuration:
        Media: (STS_LSUF_DISK | STS_LSUF_STORAGE_FREED | STS_LSUF_REP_ENABLED |
        STS_LSUF_REP_TARGET)
        Save As : (STS SA IMAGE)
        Replication Sources: 1 ( Pan:pan1:dv02 )
        Replication Targets: 0 ( )
        Maximum Transfer: 2147483647
        Block Size: 512
        Allocation Size: 0
        Size: 80525455360
        Physical Size: 0
        Bytes Used: 2285355008
        Physical Bytes Used: 0
        Resident Images: 0
LSU Info:
       Server Name: pan2
        LSU Name: dv03
        Allocation : STS LSU AT STATIC
        Storage: STS_LSU_ST_NONE
        Description: E:\
        Configuration:
        Media: (STS_LSUF_DISK | STS_LSUF_STORAGE_FREED)
        Save As : (STS SA IMAGE)
        Replication Sources: 0 ( )
        Replication Targets: 0 ( )
        Maximum Transfer: 2147483647
        Block Size: 512
        Allocation Size: 0
        Size: 80525455360
        Physical Size: 0
        Bytes Used: 2285355008
        Physical Bytes Used: 0
        Resident Images: 0
```
# About storage lifecycle policies

<span id="page-61-0"></span>A storage lifecycle policy (SLP) is a storage plan for a set of backups. An SLP is configured within the **Storage Lifecycle Policies** utility.

An SLP contains instructions in the form of storage operations, to be applied to the data that is backed up by a backup policy. Operations are added to the SLP that determine how the data is stored, copied, replicated, and retained. NetBackup retries the copies as necessary to ensure that all copies are created.

SLPs offer the opportunity for users to assign a classification to the data at the policy level. A data classification represents a set of backup requirements, which makes it easier to configure backups for data with different requirements. For example, email data and financial data.

SLPs can be set up to provide staged backup behavior. They simplify data management by applying a prescribed behavior to all the backup images that are included in the SLP. This process allows the NetBackup administrator to leverage the advantages of disk-based backups in the near term. It also preserves the advantages of tape-based backups for long-term storage.

The **SLP Parameters** properties in the **NetBackup Administration Console** allow administrators to customize how SLPs are maintained and how SLP jobs run.

Best-practice information about SLPs appears in the following document:

<span id="page-62-0"></span><http://www.symantec.com/docs/TECH208536>

For more information, see the NetBackup [Administrator's](http://www.symantec.com/docs/DOC5332) Guide, Volume I.

# About the storage lifecycle policies required for Auto Image Replication

To replicate images from one NetBackup domain to another NetBackup domain requires two storage lifecycle policies. The following table describes the policies and their requirements:

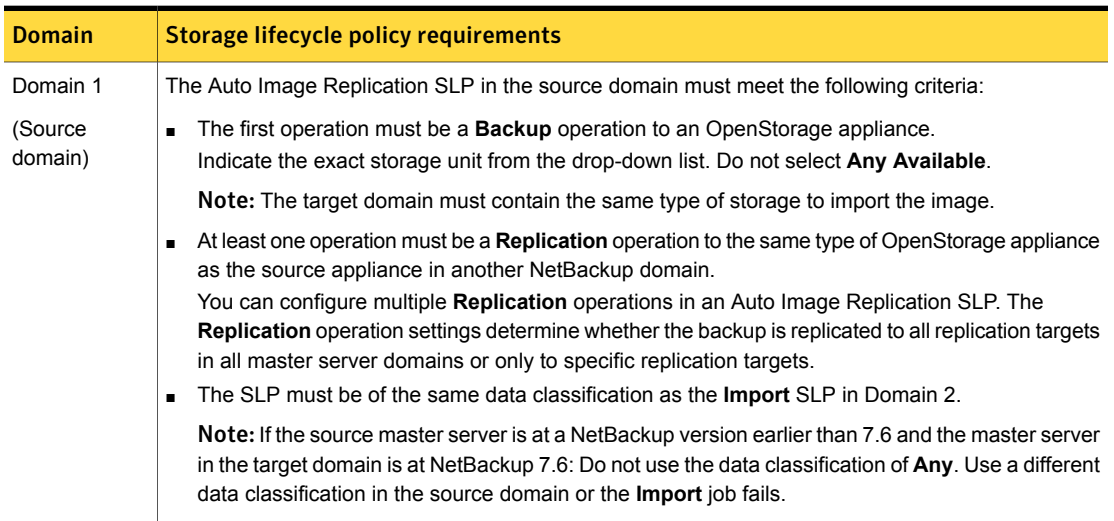

Table 5-11 SLP requirements for Auto Image Replication

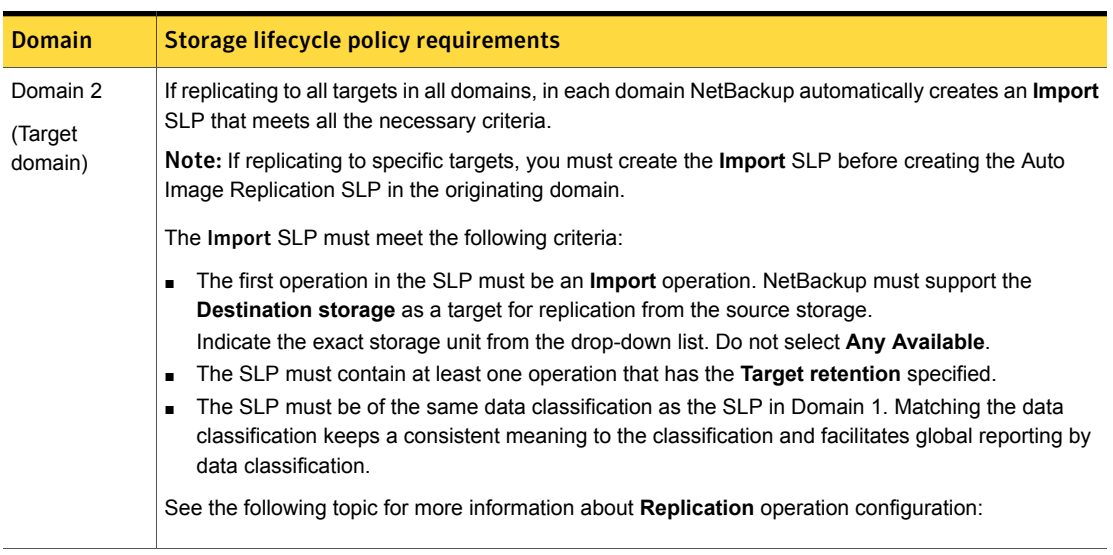

Table 5-11 SLP requirements for Auto Image Replication *(continued)*

[Figure](#page-64-1) 5-3 shows how the SLP in the target domain is set up to replicate the images from the originating master server domain.

Figure 5-3 Storage lifecycle policy pair required for Auto Image Replication

<span id="page-64-1"></span>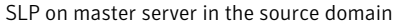

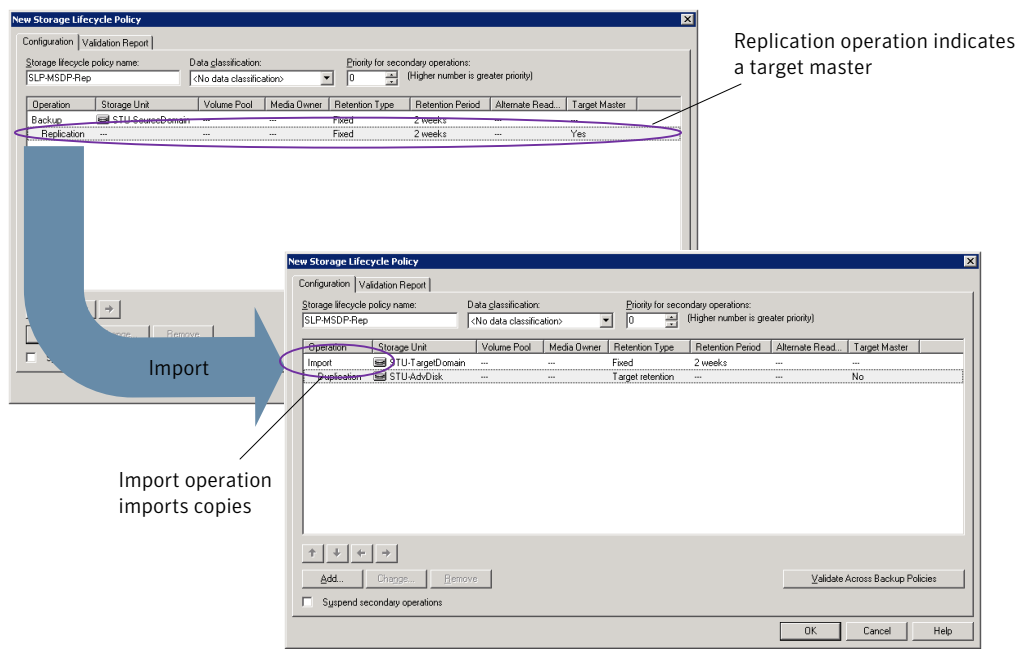

SLP that imports the copies to the target domain

<span id="page-64-0"></span>Note: Restart nbstserv after making changes to the underlying storage for any operation in an SLP.

# Creating a storage lifecycle policy

A storage lifecycle policy (SLP) is a storage plan for a set of backups. The operations in an SLP are the backup instructions for the data. Use the following procedure to create an SLP that contains multiple storage operations.

To add a storage operation to a storage lifecycle policy

- 1 In the **NetBackup Administration Console**, select **NetBackup Management > Storage > Storage Lifecycle Policies**.
- 2 Click **Actions > New > New Storage Lifecycle Policy** (Windows) or **Actions > New > Storage Lifecycle Policy** (UNIX).

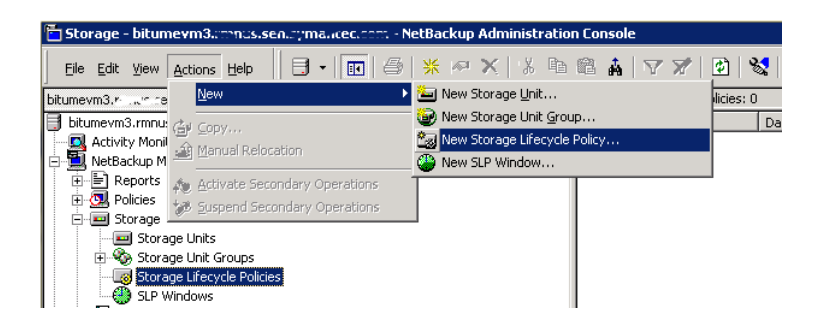

3 In the **New Storage Lifecycle Policy** dialog box, enter a **Storage lifecycle policy name**.

<span id="page-66-0"></span>4 Add one or more operations to the SLP. The operations are the instructions for the SLP to follow and apply to the data that is specified in the backup policy.

If this is the first operation added to the SLP, click **Add**.

If this is not the first operation in the SLP, add an operation that is either hierarchical or non-hierarchical:

To create a hierarchical operation, select an operation to become the source of the next operation. Click **Add**. The new operation is a child of the selected operation. The child is indented under the parent operation.

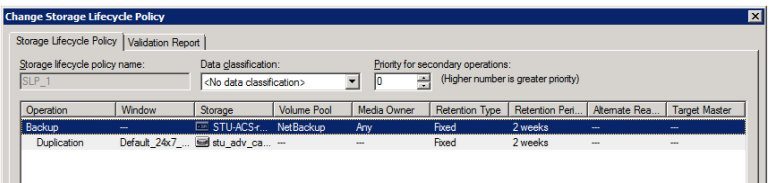

To create a non-hierarchical operation, do not select an operation. A non-hierarchical operation means that the operation does not have a parent and child relationship with another operation. The new operation is not indented.

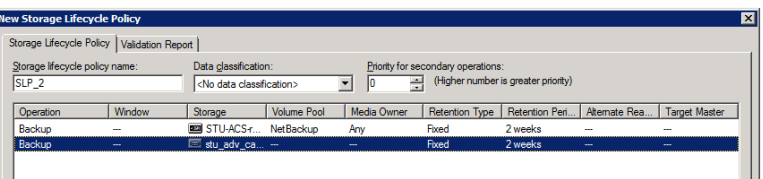

5 In the **Properties** tab of the **New Storage Operation** dialog box, select an **Operation** type. If you're creating a child operation, the SLP displays only those operations that are valid based on the parent operation that you've selected.

The name of the operation reflects its purpose in the SLP:

- **Backup**
- **Duplication**
- **Import**
- **Replication** See "About NetBackup Auto Image [Replication"](#page-51-0) on page 52.
- 6 Configure the properties for the operation.
- 7 The **Window** tab displays for the following operation types: **Backup From Snapshot**, **Duplication**, **Import**, **Index From Snapshot**, and **Replication**. If you'd like to control when the secondary operation runs, create a window for the operation.
- 8 Click the **Advanced** button in the **Properties** tab to display options about how the window should behave if the window closes and a secondary operation is not yet complete.
- 9 Click **OK** to create the operation.
- 10 Add additional operations to the SLP as needed. (See step [4](#page-66-0).)
- 11 Change the hierarchy of the operations in the SLP if necessary.
- 12 Click **OK** to create the SLP. NetBackup validates the SLP when it is first created and whenever it is changed.
- 13 Configure a backup policy and select a storage lifecycle policy as the **Policy storage**.

See ["Creating](#page-70-0) a backup policy" on page 71.

## Storage Lifecycle Policy dialog box settings

The **New Storage Lifecycle Policy** dialog box and the **Change Storage Lifecycle Policy** dialog box contain the following settings.

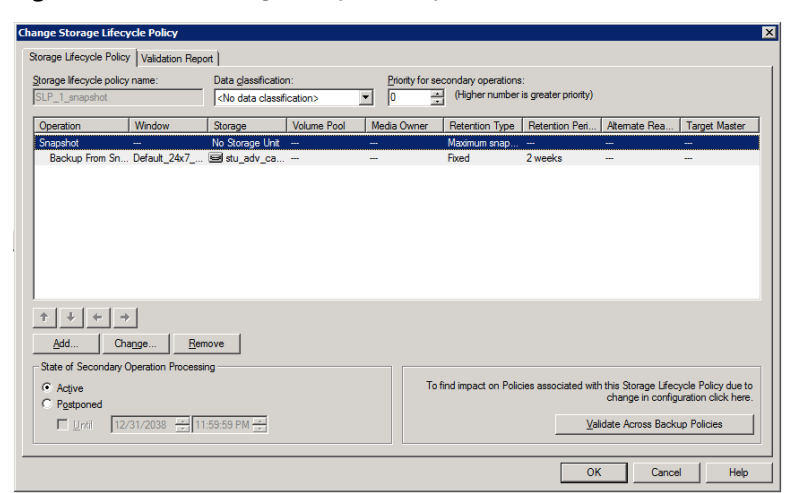

Figure 5-4 Storage Lifecycle Policy tab

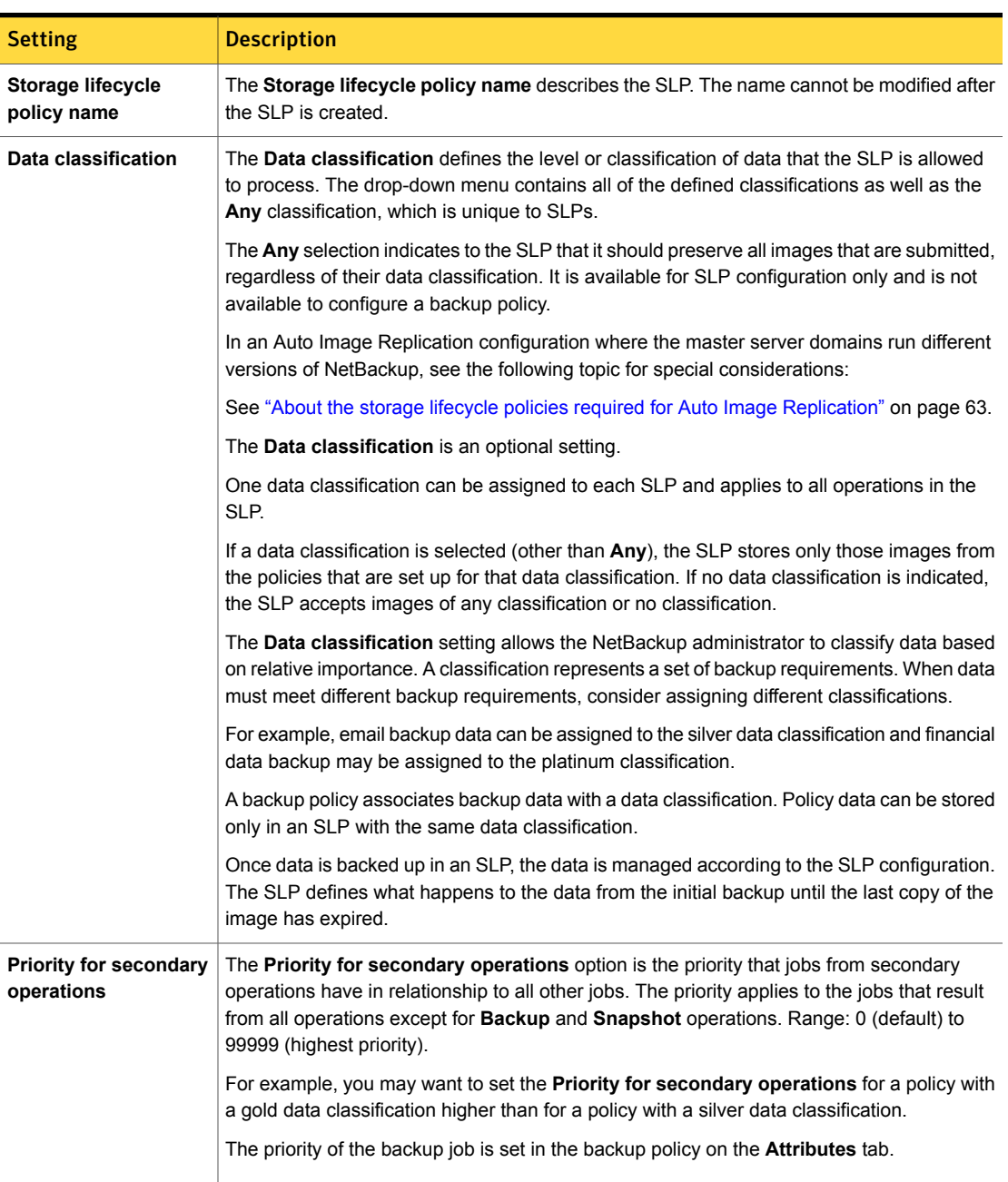

#### Table 5-12 Storage Lifecycle Policy tab

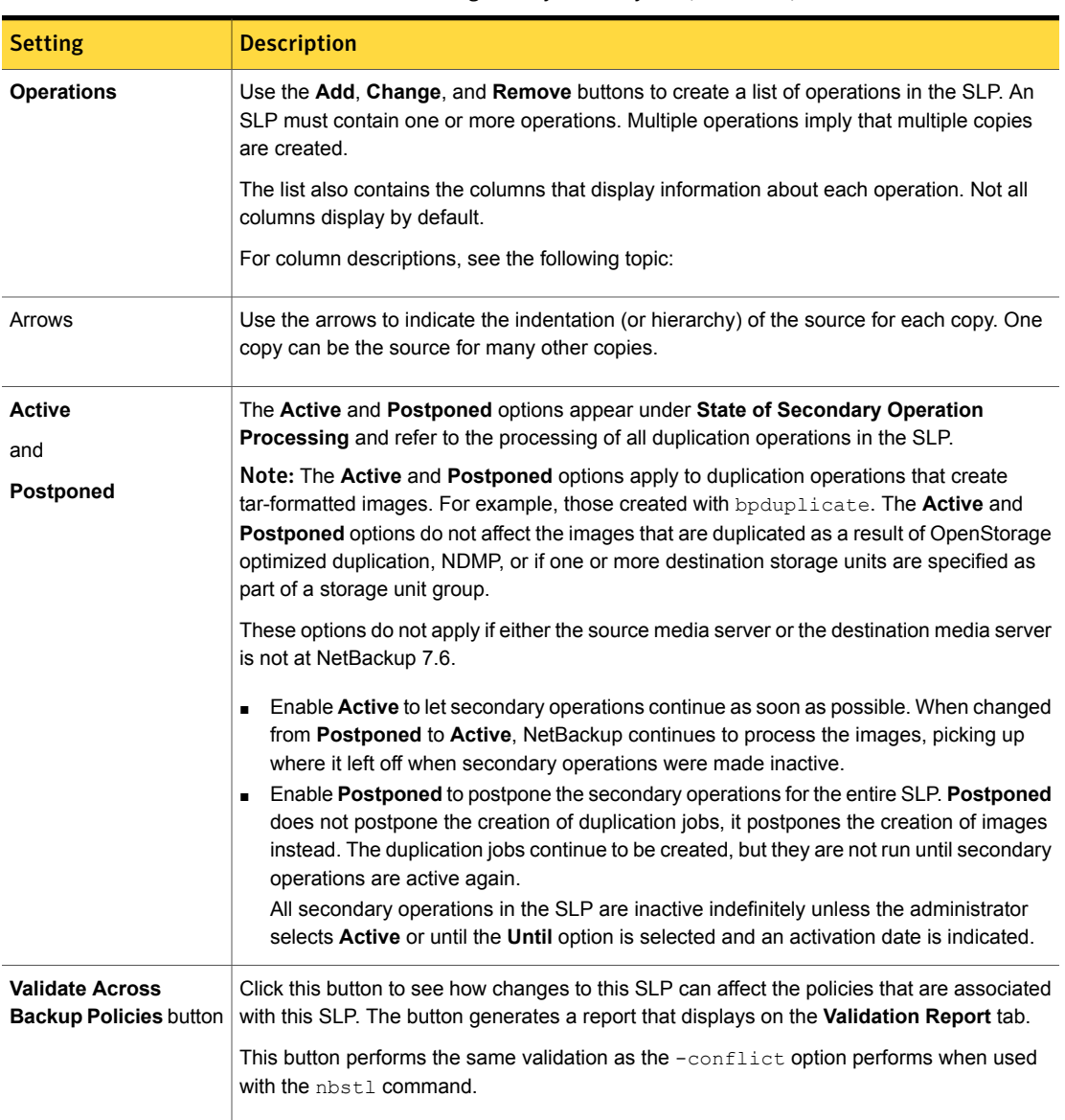

### Table 5-12 Storage Lifecycle Policy tab *(continued)*

# Creating a backup policy

<span id="page-70-0"></span>The easiest method to set up a backup policy is to use the **Policy Configuration Wizard**. This wizard guides you through the setup process by automatically choosing the best values for most configurations.

Not all policy configuration options are presented through the wizard. For example, calendar-based scheduling and the **Data Classification** setting. After the policy is created, modify the policy in the **Policies** utility to configure the options that are not part of the wizard.

Note: Do not use the Policy Configuration Wizard to configure policies for Replication Director.

### Using the Policy Configuration Wizard to create a backup policy

Use the following procedure to create a backup policy with the Policy Configuration Wizard.

To create a backup policy with the Policy Configuration Wizard

- 1 In the **NetBackup Administration Console**, in the left pane, click **NetBackup Management**.
- 2 In the right pane, click **Create a Policy** to begin the **Policy Configuration Wizard**.
- 3 Select **File systems, databases, applications**.
- 4 Click **Next** to start the wizard and follow the prompts.

Click **Help** on any wizard panel for assistance while running the wizard.

#### Creating a backup policy without using the Policy Configuration Wizard

Use the following procedure to create a backup policy in the **NetBackup Administration Console** without using the Policy Configuration Wizard.

To create a policy without the Policy Configuration Wizard

- 1 In the **NetBackup Administration Console**, in the left pane, expand **NetBackup Management > Policies**.
- 2 On the **Actions** menu, click **New > Policy**.
- 3 Type a unique name for the new policy in the **Add a New Policy** dialog box.
- 4 If necessary, clear the **Use Policy Configuration Wizard** checkbox.
- 5 Click **OK**.
- 6 Configure the attributes, the schedules, the clients, and the backup selections for the new policy.

# Adding OpenStorage functionality to an existing environment

Your OpenStorage vendor may update their plug-in to expose more functionality on their disk appliance. For example, the vendor may update their plug-in to support optimized synthetic backups.

If the vendor provides an updated plug-in, you must complete the following procedures to integrate the new functionality into NetBackup.

| Task                        | <b>Procedure</b>                                                                                                    |
|-----------------------------|----------------------------------------------------------------------------------------------------|
| Install the updated plug-in | See "Installing the disk appliance plug-in" on page 28.                                                                 |
| Update the storage server   | You must update the storage server so NetBackup can use the<br>new functionality.                                       |
|                             | See "Updating an OpenStorage storage server to reflect plug-in<br>updates" on page 76.                                  |
| Update existing disk pools  | You also must update existing disk pools so they recognize the<br>new functionality.                                    |
|                             | See "Updating an OpenStorage disk pool to reflect plug-in<br>updates" on page 91.                                       |
|                             | Any disk pools that you create after you update the vendor<br>plug-in and storage server inherit the new functionality. |

Table 5-13 Overview of how to add OpenStorage functionality
# Chapter

# Managing OpenStorage

This chapter includes the following topics:

- **Managing [OpenStorage](#page-72-0) storage servers**
- **Managing [OpenStorage](#page-77-0) server credentials**
- **Managing [OpenStorage](#page-79-0) data movers**
- Managing [OpenStorage](#page-80-0) disk pools
- Monitoring [OpenStorage](#page-92-0) storage capacity and usage
- **Viewing [OpenStorage](#page-92-1) disk reports**
- **Reporting on Auto Image [Replication](#page-93-0) jobs**
- <span id="page-72-0"></span>About catalog backups to [OpenStorage](#page-94-0) devices
- About [restoring](#page-95-0) from backup copies
- About [restoring](#page-95-1) from a backup at a target master domain

# Managing OpenStorage storage servers

After you configure OpenStorage, you can perform various tasks to manage storage servers.

See "Viewing [OpenStorage](#page-73-0) storage servers" on page 74.

- See "Determining [OpenStorage](#page-73-1) storage server state" on page 74.
- See "Changing [OpenStorage](#page-73-2) storage server properties" on page 74.
- See "Setting [OpenStorage](#page-74-0) storage server attributes" on page 75.
- See "Removing [OpenStorage](#page-74-1) storage server attributes" on page 75.

See "Updating an [OpenStorage](#page-75-0) storage server to reflect plug-in updates" on page 76.

<span id="page-73-0"></span>See "Deleting an [OpenStorage](#page-76-0) storage server" on page 77.

## Viewing OpenStorage storage servers

Use the NetBackup Administration Console to view a list of storage servers already configured.

To view OpenStorage storage servers

◆ In the **NetBackup Administration Console**, in the left pane, expand **Media and Device Management > Credentials > Storage Server**.

<span id="page-73-1"></span>The right **All Storage Servers** pane shows all configured storage servers. OpenStorage storage servers show the vendor string that identifies the storage type in the **Server Type** column.

## Determining OpenStorage storage server state

Use the NetBackup nbdevquery command to determine the state of an OpenStorage storage server.

#### To determine OpenStorage storage server status

Run the following command:

```
nbdevquery -liststs -stype server_type -storage_server server_name
-U
```
The following is the path to the nbdevconfig command:

- UNIX:/usr/openv/netbackup/bin/admincmd
- <span id="page-73-2"></span>■ Windows: *install path*\NetBackup\bin\admincmd

For the *server* type, the storage vendor provides the string that identifies the server type.

The State field shows either UP or DOWN.

## Changing OpenStorage storage server properties

You can change the OpenStorage storage server properties. The storage vendor exposes the properties that you can change.

See "About [OpenStorage](#page-14-0) storage servers for backups" on page 15.

To change deduplication storage server properties

- 1 In the **NetBackup Administration Console**, expand **Media and Device Management > Credentials > Storage Server**
- 2 Select the storage server.
- 3 On the **Edit** menu, select **Change**.
- 4 In the **Change Storage Server** dialog box, select the **Properties** tab.
- 5 To change a value, select it in the **Value column** and then change the value.
- <span id="page-74-0"></span>6 When finished changing values, click **OK**.
- 7 Click **OK**.

## Setting OpenStorage storage server attributes

You may have to set or clear attributes on your storage server. Usually, you set attributes to add or remove functionality.

If you set attributes on the storage server, you also must set the same attributes on the existing disk pools. Any disk pools that you create after you set attributes on the storage server inherit the new functionality.

#### To set an OpenStorage storage server attribute

Run the following command on the NetBackup master server or on a storage server:

```
nbdevconfig -changests -storage_server hostname -stype server_type
-setattribute attribute
```
For *hostname*, use the name of the disk appliance host. For *server* type, the OpenStorage vendor provides the string that identifies their storage type. For *attribute*, use the name of the attribute you want to set.

<span id="page-74-1"></span>The following is the path to the  $n$ bdevconfig command:

- UNIX: /usr/openv/netbackup/bin/admincmd
- Windows: *install\_path*\NetBackup\bin\admincmd

# Removing OpenStorage storage server attributes

You may have to remove attributes from your storage server. Usually, you remove attributes to change or remove functionality.

If you remove attributes on the storage server, you also must remove the same attributes on the existing disk pools. Any disk pools that you create after you update the storage server inherit the storage server functionality.

#### To remove an OpenStorage storage server attribute

Run the following command on the NetBackup master server or on a storage server:

nbdevconfig -changests -storage\_server *hostname* -stype *server\_type* -clearattribute *attribute*

For *hostname*, use the name of the disk appliance host. For *server* type, the OpenStorage vendor provides the string that identifies their storage type. For *attribute*, use the name of the attribute you want to clear.

The following is the path to the nbdevconfig command:

- <span id="page-75-0"></span>■ UNIX: /usr/openv/netbackup/bin/admincmd
- Windows: *install path*\NetBackup\bin\admincmd

# Updating an OpenStorage storage server to reflect plug-in updates

<span id="page-75-1"></span>If an OpenStorage partner updates their plug-in, update the NetBackup storage server to reflect the new functionality of the plug-in.

If the OpenStorage plug-in is updated on the storage server, use the following procedure to update the NetBackup storage server configuration to reflect this:

To update the NetBackup OpenStorage storage server from the NetBackup Administration Console

- 1 In the **NetBackup Administration Console**, expand **Media and Device Management > Credentials > Storage Servers**.
- 2 In the right pane, right-click the storage server.
- 3 Select **Update Storage Server Details**.
- 4 Update the existing disk pools so that each can use the new functionality. Any disk pools that were created after the storage server is updated inherit the new functionality.

See "Updating an [OpenStorage](#page-90-0) disk pool to reflect plug-in updates" on page 91.

#### To update the NetBackup OpenStorage storage server configuration from the command line

Run the following command on the master server or on one of the media servers:

#### On Windows:

*install\_path*\NetBackup\bin\admincmd\nbdevconfig -updatests -storage server *storage server* -stype *server* type -media server *media\_server*

#### On UNIX:

/usr/openv/netbackup/bin/admincmd/nbdevconfig -updatests -storage\_server *storage\_server* -stype\_server\_type -media\_server *media\_server*

See the following descriptions of the options that require arguments:

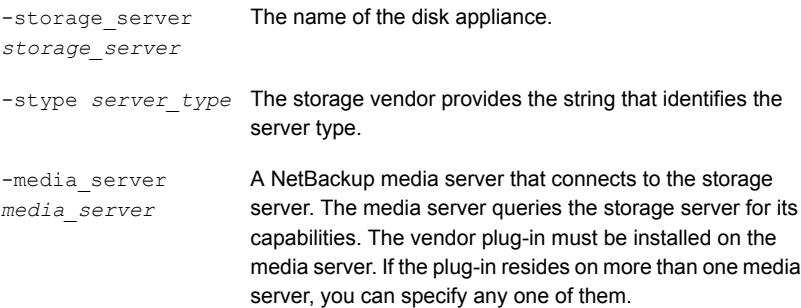

## Deleting an OpenStorage storage server

<span id="page-76-0"></span>If you delete a storage server, NetBackup removes it from your configuration.

Warning: Do not delete a storage server if the storage that it manages contains unexpired NetBackup images.

#### To delete an OpenStorage storage server

- 1 If the storage server currently manages volumes, perform the following tasks:
	- Expire the the images on the volumes.

Warning: If unexpired images are deleted, data loss may occur.

- Delete the storage units that comprise the disk pools.
- Delete the disk pools.
- 2 In the **NetBackup Administration Console**, in the left pane, expand **Media and Device Management > Credentials > Storage Servers**
- 3 Select the storage server that you want to delete.
- 4 On the **Edit** menu, select **Delete**.
- <span id="page-77-0"></span>5 Click **Yes** in the confirmation dialog box.

# Managing OpenStorage server credentials

You can perform various tasks to manage existing credentials in NetBackup.

See "Determining if [OpenStorage](#page-77-1) server credentials exist" on page 78.

See "Adding [OpenStorage](#page-77-2) server credentials" on page 78.

<span id="page-77-1"></span>See "Changing [OpenStorage](#page-78-0) server credentials" on page 79.

See "Deleting the [OpenStorage](#page-78-1) server credentials of a data mover" on page 79.

## Determining if OpenStorage server credentials exist

You can determine which media servers have credentials configured for the atorage server.

To determine if the storage server credentials are configured already

- 1 In the **NetBackup Administration Console**, expand **Media and Device Management > Credentials > Storage Server**.
- 2 Select the storage server, then select **Edit > Change**.
- <span id="page-77-2"></span>3 Select the **Media Servers** tab.

The media servers for which credentials are configured are identified in the **Media Servers Status** column.

## Adding OpenStorage server credentials

You can add a media server as a data mover to your OpenStorage configuration. If you do, you must add the storage server credentials to that media server.

See "Adding an [OpenStorage](#page-79-1) data mover" on page 80.

To add OpenStorage server credentials

- 1 In the **NetBackup Administration Console**, expand **Media and Device Management > Credentials > Storage Servers**.
- 2 Select the storage server, then select **Edit > Change**.
- 3 Select the **Media Servers** tab.
- 4 Select the server you want to add. Also make sure that any servers already credentialed are selected.
- <span id="page-78-0"></span>5 Enter the credentials.
- 6 Click **Set** and then click **OK**.

## Changing OpenStorage server credentials

You can change the credentials that the media servers that function as data movers use. The credentials are for the storage server.

See "About [OpenStorage](#page-14-1) server credentials" on page 15.

To change OpenStorage server credentials

- 1 In the **NetBackup Administration Console**, expand **Media and Device Management > Credentials > Storage Server**.
- 2 Select the storage server, then select **Edit > Change**.
- 3 Select the **Media Servers** tab.
- <span id="page-78-1"></span>4 Select the media servers that function as data movers.
- 5 Change the credentials.
- 6 Click **Set** and then click **OK**.

## Deleting the OpenStorage server credentials of a data mover

If you remove a media server as a data mover, you must delete the storage server credentials of the media server.

If the host failed and is unavailable, you can use the  $t_{\text{pconfiq}}$  device configuration utility in menu mode to delete the credentials. However, you must run the  $tpconfig$ utility on a UNIX or Linux NetBackup server.

For procedures, see the *NetBackup Administrator's Guide, Volume II*.

To delete OpenStorage server credentials of a data mover

- 1 In the **NetBackup Administration Console**, expand **Media and Device Management > Credentials > Storage Server**.
- 2 Select the storage server, then select **Edit > Change**.
- 3 Select the **Media Servers** tab.
- 4 Select the media server for which you want to delete the credentials.
- <span id="page-79-0"></span>5 Click **Remove** and then click **OK**.

# Managing OpenStorage data movers

In OpenStorage, NetBackup media servers function as the data movers. A data mover is an entity that moves data between the primary storage (the NetBackup client) and the storage server.

For an existing OpenStorage environment in NetBackup, you can do the following:

- Add a media server as a data mover. See "Adding an [OpenStorage](#page-79-1) data mover" on page 80. To add an OpenStorage data mover, see the procedure later in this section.
- <span id="page-79-1"></span>■ Retire a media server as a data mover. See "Retiring an [OpenStorage](#page-80-1) data mover" on page 81.

See "About [OpenStorage](#page-15-0) data movers for backups" on page 16.

# Adding an OpenStorage data mover

Use the following process to add an OpenStorage data mover.

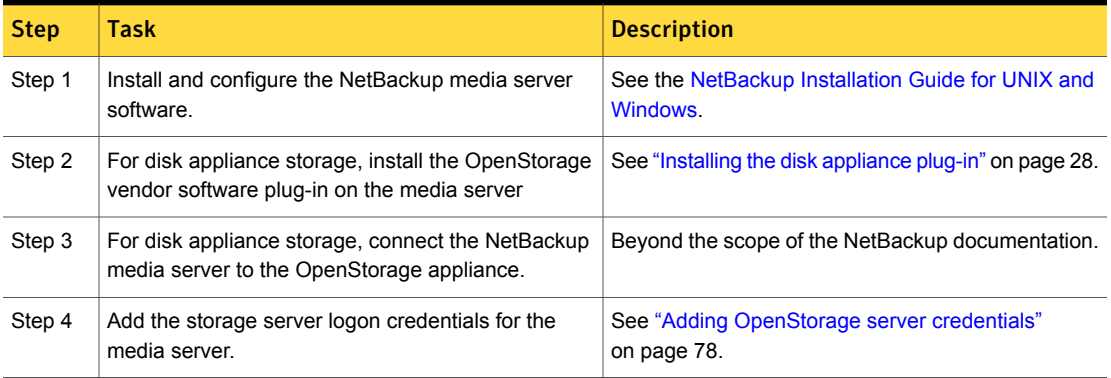

Table 6-1 Process to add an OpenStorage data mover

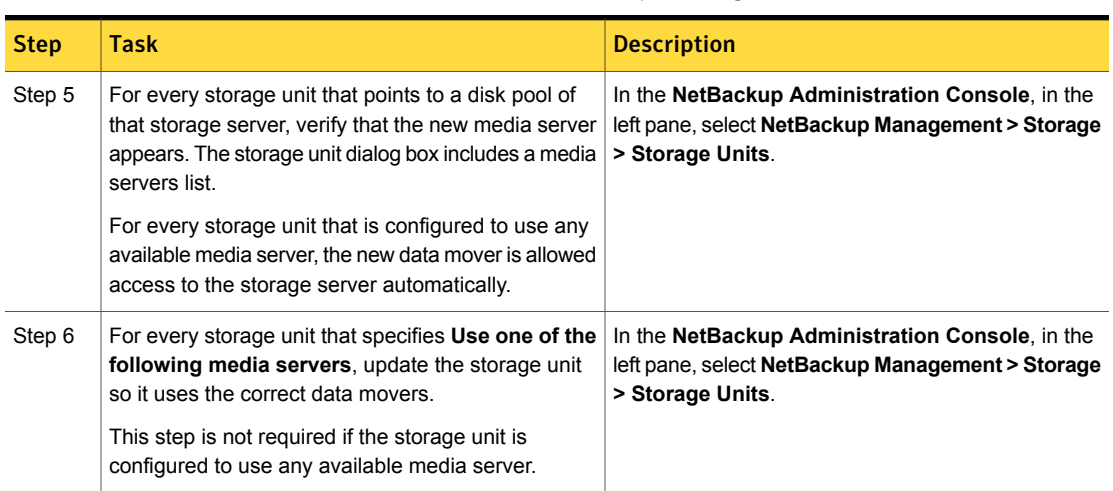

Table 6-1 Process to add an OpenStorage data mover *(continued)*

# Retiring an OpenStorage data mover

<span id="page-80-1"></span>Use the following process to retire an OpenStorage data mover.

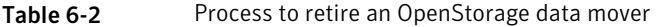

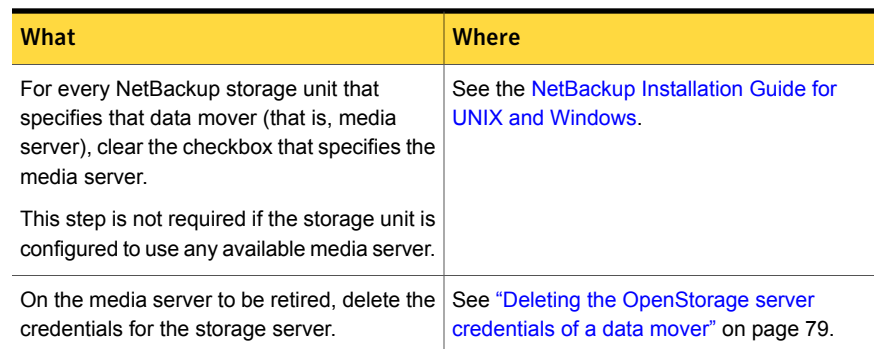

# Managing OpenStorage disk pools

<span id="page-80-0"></span>After you configure OpenStorage, you can perform various tasks to manage your OpenStorage disk pools.

See "Viewing [OpenStorage](#page-81-0) disk pools" on page 82.

See "Determining [OpenStorage](#page-81-1) disk pool state" on page 82.

See "Changing [OpenStorage](#page-81-2) disk pool state" on page 82.

See "Determining [OpenStorage](#page-82-0) disk volume state" on page 83.

See "Changing [OpenStorage](#page-82-1) disk volume state" on page 83.

See "Changing [OpenStorage](#page-83-0) disk pool properties" on page 84.

See "Adding volumes to an [OpenStorage](#page-88-0) disk pool" on page 89.

See "Merging [OpenStorage](#page-89-0) disk pools" on page 90.

See "Removing a volume from an [OpenStorage](#page-90-1) disk pool" on page 91.

<span id="page-81-0"></span>See "Updating an [OpenStorage](#page-90-0) disk pool to reflect plug-in updates" on page 91.

See "Deleting an [OpenStorage](#page-91-0) disk pool" on page 92.

## Viewing OpenStorage disk pools

Use the NetBackup Administration Console to view configured disk pools.

<span id="page-81-1"></span>To view disk pools

◆ In the **NetBackup Administration Console**, in the left pane, expand **Media and Device Management** > **Devices** > **Disk Pools**.

# Determining OpenStorage disk pool state

Disk pool state is UP or DOWN.

To determine OpenStorage disk pool state

- 1 In the **NetBackup Administration Console**, in the left pane, select **Media and Device Management > Device Monitor**.
- <span id="page-81-2"></span>2 At the bottom of the right pane, select the **Disk Pools** tab.
- 3 Select the disk pool.
- 4 The state is displayed in the **Status** column.

# Changing OpenStorage disk pool state

Disk pool state is UP or DOWN.

To change the state to DOWN, the disk pool must not be busy. If backup jobs are assigned to the disk pool, the state change fails. Cancel the backup jobs or wait until the jobs complete.

#### To change OpenStorage disk pool state

- 1 In the **NetBackup Administration Console**, in the left pane, select **Media and Device Management > Device Monitor**.
- 2 At the bottom of the right pane, select the **Disk Pools** tab.
- 3 Select the disk pool.
- <span id="page-82-0"></span>4 Select either **Actions > Up** or **Actions > Down**.

# Determining OpenStorage disk volume state

Use the NetBackup nbdevquery command to determine the state of volumes in OpenStorage disk pools.

To determine OpenStorage disk volume state

◆ Display the state of the volumes in a disk pool by using the following command:

UNIX: /usr/openv/netbackup/bin/admincmd/nbdevquery -listdv -U -stype *server\_type* -dp *disk\_pool\_name*

Windows: *install\_path*\NetBackup\bin\admincmd\nbdevquery -listdv -U -stype *server\_type* -dp *disk\_pool\_name*

The storage vendor provides the string that identifies the *server\_type*.

The command displays all of the volumes in the disk pool. The *state* is either **UP** or **DOWN**.

<span id="page-82-1"></span>To display the disk volumes in all OpenStorage disk pools on that vendor's storage, omit the  $-\text{dp}$  option.

## Changing OpenStorage disk volume state

Use the NetBackup nbdevconfig command to change disk volume state. The state is UP or DOWN.

To change the state to DOWN, the disk pool in which the volume resides must not be busy. If backup jobs are assigned to the disk pool, the state change fails. Cancel the backup jobs or wait until the jobs complete.

NetBackup jobs still read from and write to a disk pool that has a downed volume, but the downed volume is unavailable.

#### To change OpenStorage disk volume state

1 Determine the name of the disk volume.

See "Determining [OpenStorage](#page-82-0) disk volume state" on page 83.

2 Change the disk volume state using the following command syntax:

UNIX: /usr/openv/netbackup/bin/admincmd/nbdevconfig -changestate -stype *server\_type* -dp *disk\_pool\_name*–dv *vol\_name* -state *state*

Windows: *install\_path*\NetBackup\bin\admincmd\nbdevconfig -changestate -stype *server\_type* -dp *disk\_pool\_name*–dv *vol\_name* -state *state*

<span id="page-83-0"></span>For the *server* type, the storage vendor provides the string that identifies the server type.

For the *-state*, specify either **UP** or **DOWN**.

# Changing OpenStorage disk pool properties

You can change the properties of a disk pool and manage the topology of existing volumes that have replication properties. If NetBackup discovers new volumes that match the replication properties of the disk pool, you can add those volumes.

Another method exists to add volumes to a disk pool.

See "Adding volumes to an [OpenStorage](#page-88-0) disk pool" on page 89.

To change OpenStorage disk pool properties

- 1 In the **NetBackup Administration Console**, in the left pane, expand **Media and Device Management > Devices > Disk Pools**.
- 2 In the right pane, select the disk pool you want to change.

#### 3 Click **Edit** > **Change**.

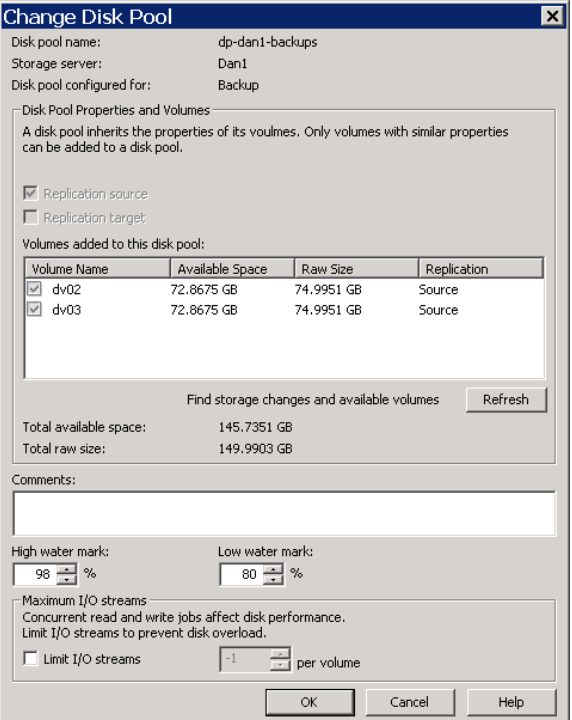

4 To query the storage server for disk volume changes, click **Refresh** in the **Change Disk Pool** dialog box.

If NetBackup discovers changes, your actions depend on the changes discovered.

See "How to resolve volume changes for Auto Image [Replication"](#page-84-0) on page 85.

<span id="page-84-0"></span>5 Change the other properties as necessary.

See ["OpenStorage](#page-34-0) disk pool properties" on page 35.

6 Click **OK**.

#### How to resolve volume changes for Auto Image Replication

When you open the **Change Disk Pool** dialog box, NetBackup loads the disk pool properties from the catalog. NetBackup queries the storage server for changes when you either click the **Refresh** button in the **Change Disk Pool** dialog box or when you configure a new disk pool for the storage server.

Symantec recommends that you take the following actions when the volume topology change:

- Discuss the changes with the storage administrator. You need to understand the changes so you can change your disk pools (if required) so that NetBackup can continue to use them.
- If the changes were not planned for NetBackup, ask your storage administrator to revert the changes so that NetBackup functions correctly again.

NetBackup can process changes to the following volume properties:

- Replication Source
- **Replication Target**
- None

If these volume properties change, NetBackup can update the disk pool to match the changes. NetBackup can continue to use the disk pool, although the disk pool may no longer match the storage unit or storage lifecycle purpose.

The following table describes the possible outcomes and how to resolve them.

#### Table 6

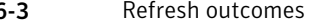

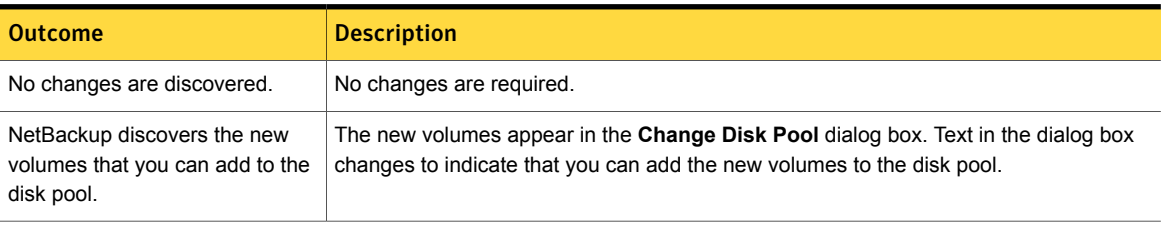

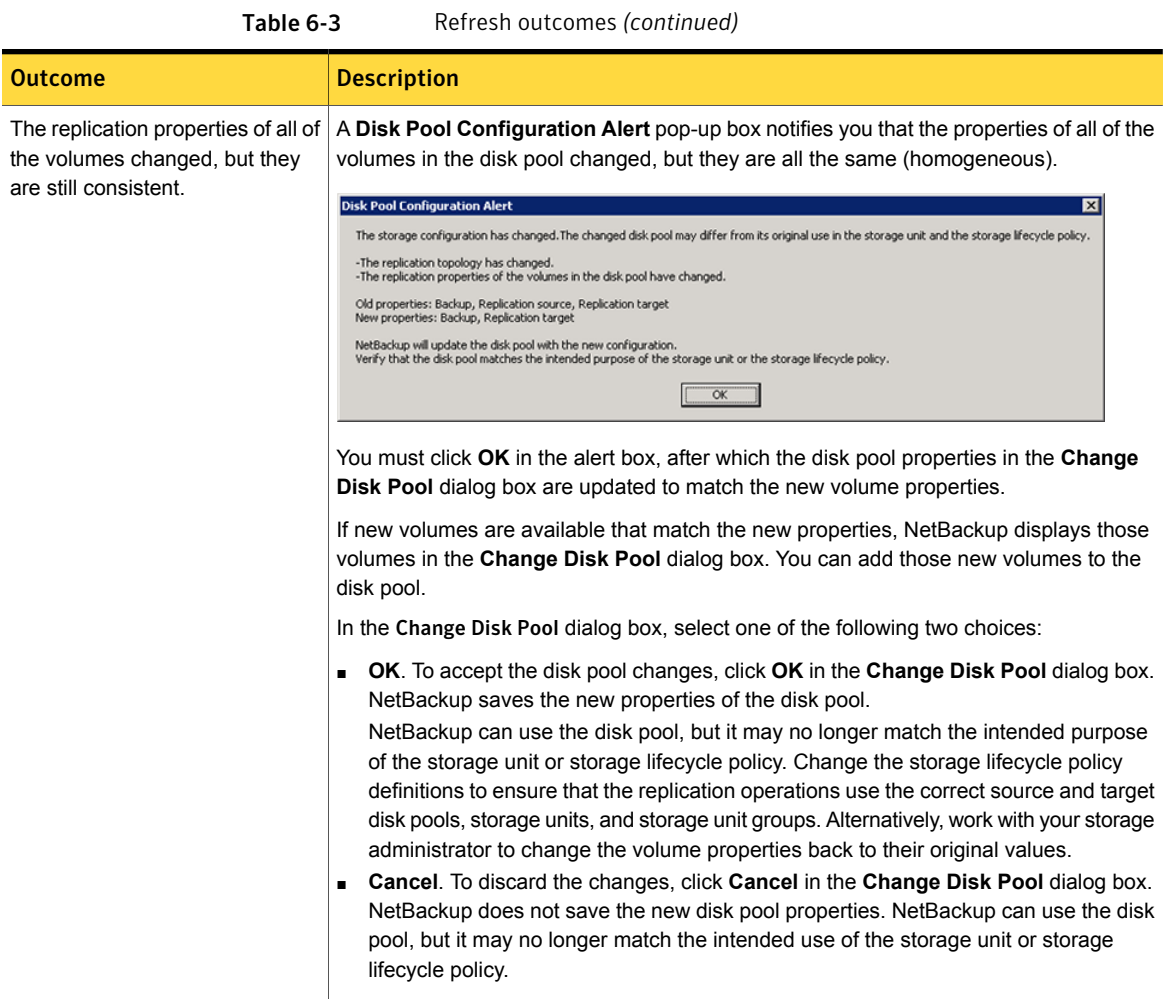

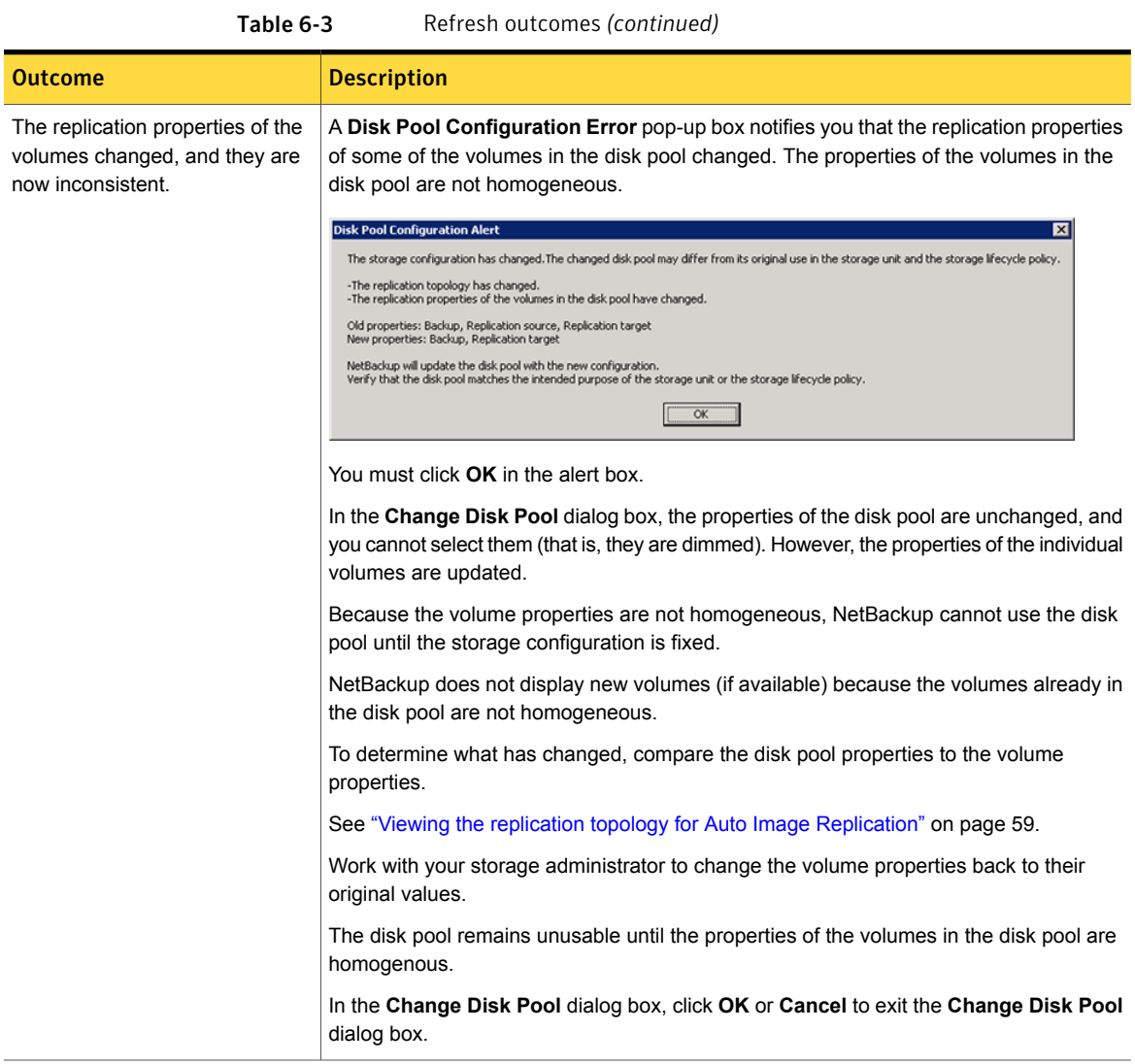

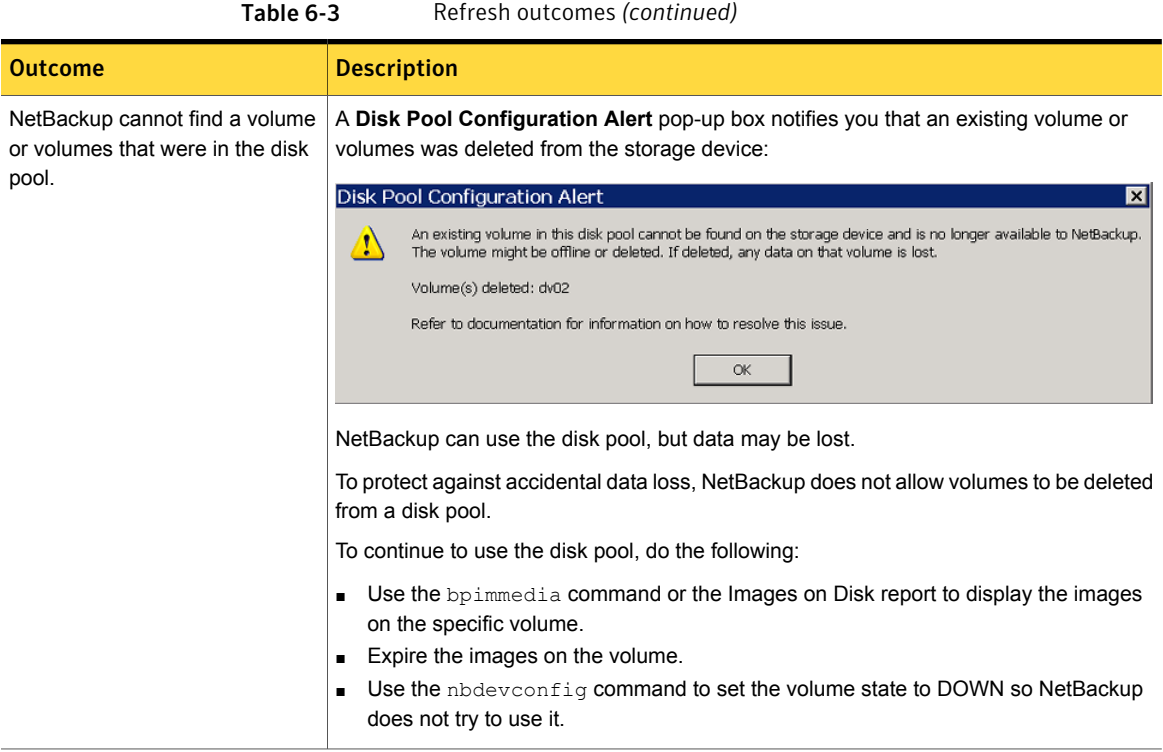

# Adding volumes to an OpenStorage disk pool

<span id="page-88-0"></span>If you add disk volumes to the storage appliance, NetBackup does not add those volumes to an OpenStorage disk pool automatically. To use the additional disk volumes in an existing disk pool, you must add those volumes to the disk pool.

(By default, NetBackup automatically increases disk pool capacity if the capacity of the underlying disk volumes increases. Similarly, NetBackup decreases the capacity of a disk pool if the underlying disk volume capacity decreases.)

The NetBackup storage units that use the disk pool automatically use the additional storage capacity. You do not have to change the storage units.

You also can add volumes by using the Change Disk Pool dialog box.

See "Changing [OpenStorage](#page-83-0) disk pool properties" on page 84.

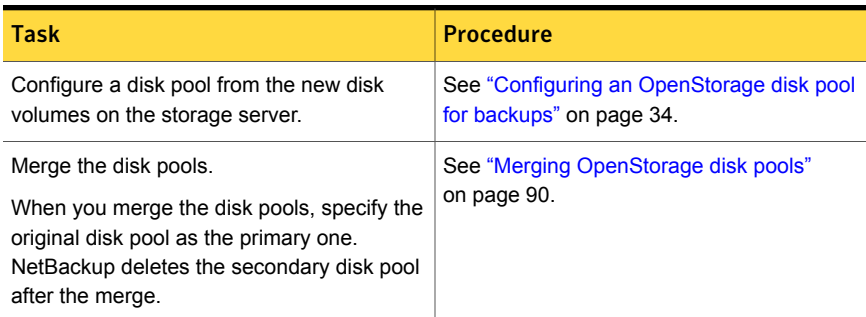

#### Table 6-4 Add volumes process for OpenStorage disk pool

# Merging OpenStorage disk pools

<span id="page-89-0"></span>Use the NetBackup nbdevconfig command to merge existing disk pools.

NetBackup updates the catalog records to show the correct location of the backup images in those disk pools.

The following are the prerequisites:

- The volumes in the two disk pools must have unique names. OpenStorage requires that vendors use unique names for disk volumes in a disk appliance.
- All volumes must be from the same storage server.
- If the secondary disk pool is referenced by storage units, you must delete those storage units.

#### To merge OpenStorage disk pools

1 Change the state of each disk pool to DOWN.

See "Changing [OpenStorage](#page-81-2) disk pool state" on page 82.

If backup jobs are assigned to a disk pool, the state change fails. Cancel the backup jobs or wait until the jobs complete.

2 Merge the disk pools. The following is the command syntax. The primary disk pool is the one you want to retain; nbdevconfig deletes the secondary disk pool after the merge.

nbdevconfig –mergedps –stype *server\_type* -primarydp *disk\_pool\_name* -secondarydp *disk\_pool\_name*

The following is the path to the nbdevconfig command:

■ UNIX: /usr/openv/netbackup/bin/admincmd

- Windows: *install path*\NetBackup\bin\admincmd
- <span id="page-90-1"></span>3 Change the state of the primary disk pool to UP.

See "Changing [OpenStorage](#page-81-2) disk pool state" on page 82.

# Removing a volume from an OpenStorage disk pool

Use the NetBackup nbdevconfig command to remove a volume from a disk pool. The following are the prerequisites:

- NetBackup image fragments cannot exist on the disk volume.
- NetBackup jobs cannot be active on the disk volume.

By default, NetBackup automatically decreases disk pool capacity if you remove a disk volume.

#### To remove a volume from an OpenStorage disk pool

1 Change the disk volume state to DOWN.

See "Changing [OpenStorage](#page-82-1) disk volume state" on page 83.

2 Change the disk pool state to DOWN.

See "Changing [OpenStorage](#page-81-2) disk pool state" on page 82.

**3** Remove the volume by using the nbdevconfig command. The following is the command syntax:

```
nbdevconfig -deletedv -stype server_type -dp disk_pool_name -dv
vol_name
```
The following is the path to the nbdevconfig command:

- UNIX: /usr/openv/netbackup/bin/admincmd
- Windows: *install path*\NetBackup\bin\admincmd

For the *server\_type*, the storage vendor provides the string that identifies the server type.

<span id="page-90-2"></span><span id="page-90-0"></span>4 Change the disk pool state to UP.

See "Changing [OpenStorage](#page-81-2) disk pool state" on page 82.

## Updating an OpenStorage disk pool to reflect plug-in updates

If an OpenStorage partner updates their plug-in, update the existing disk pools to reflect the new functionality of the plug-in after you update the NetBackup storage server.

Any disk pools that are created after the storage server is updated inherit the new functionality.

#### To update an OpenStorage disk pool to reflect plug-in updates

Run the following command on the master server:

On Windows:

*install\_path*\NetBackup\bin\admincmd\nbdevconfig -changedp -dp *disk\_pool\_name* -stype *server\_type* -setattribute *attribute*

On UNIX:

/usr/openv/netbackup/bin/admincmd/nbdevconfig -changedp -dp *disk\_pool\_name* -stype *server\_type* -setattribute *attribute*

See the following descriptions of the options that require arguments:

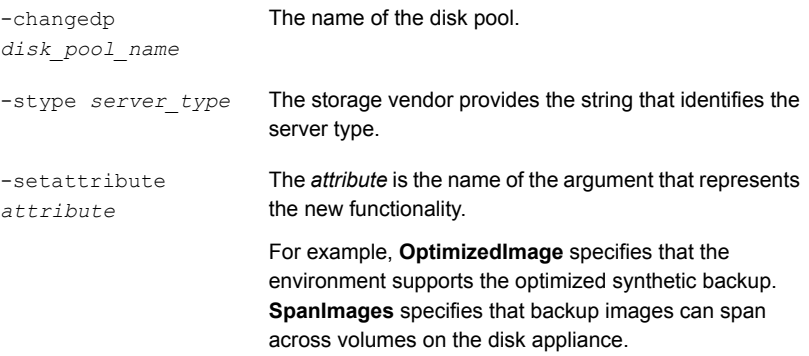

## Deleting an OpenStorage disk pool

<span id="page-91-0"></span>If you delete a disk pool, NetBackup removes it from your configuration.

If a disk pool is the storage destination of a storage unit, you must first delete the storage unit.

Warning: Do not delete a disk pool that contains unexpired NetBackup images; if you do, data loss may occur.

To delete an OpenStorage disk pool

- 1 In the **NetBackup Administration Console**, in the left pane, select **Media and Device Management > Devices > Disk Pools**.
- 2 Select a disk pool.
- 3 Click **Edit > Delete**.
- <span id="page-92-0"></span>4 In the **Delete Disk Pool** dialog box, verify that the disk pool is the one you want to delete and then click **OK**.

# Monitoring OpenStorage storage capacity and usage

To monitor storage capacity and usage, see the following:

The **Disk Pools** window displays a value that was stored when NetBackup polled the disk pools. The value may not be as current as the value that is displayed in the **Storage Server** window. To display the window, in the **NetBackup Administration Console**, in the left pane, select **Media and Device Management > Devices > Disk Pools**. The NetBackup Administration Console **Disk Pools** window. The NetBackup Disk Pool See "Viewing [OpenStorage](#page-92-1) disk reports" on page 93. status report. The storage server view displays real-time values. To display the window, in the **NetBackup Administration Console**, in the left pane, select Media and Device Management > Credentials > Storage Servers. **NetBackup** Administration Console **Storage Server** window The NetBackup License The summary of active capacity-based license features in the NetBackup License Keys dialog box. The summary displays the storage capacity for which you are licensed and the capacity used. It does not display the amount of physical storage space. To open the dialog box, in the **NetBackup Administration Console**, select **Help** > **License Keys**. **Keys** dialog box. The NetBackup OpsCenter also provides information about storage capacity and usage.

<span id="page-92-1"></span>See the NetBackup OpsCenter [Administrator's](http://www.symantec.com/docs/DOC5332) Guide.

# Viewing OpenStorage disk reports

The NetBackup disk reports include information about the disk pools, disk storage units, disk logs, images that are stored on disk media, and storage capacity.

[Table](#page-93-1) 6-5 describes the disk reports available.

<span id="page-93-1"></span>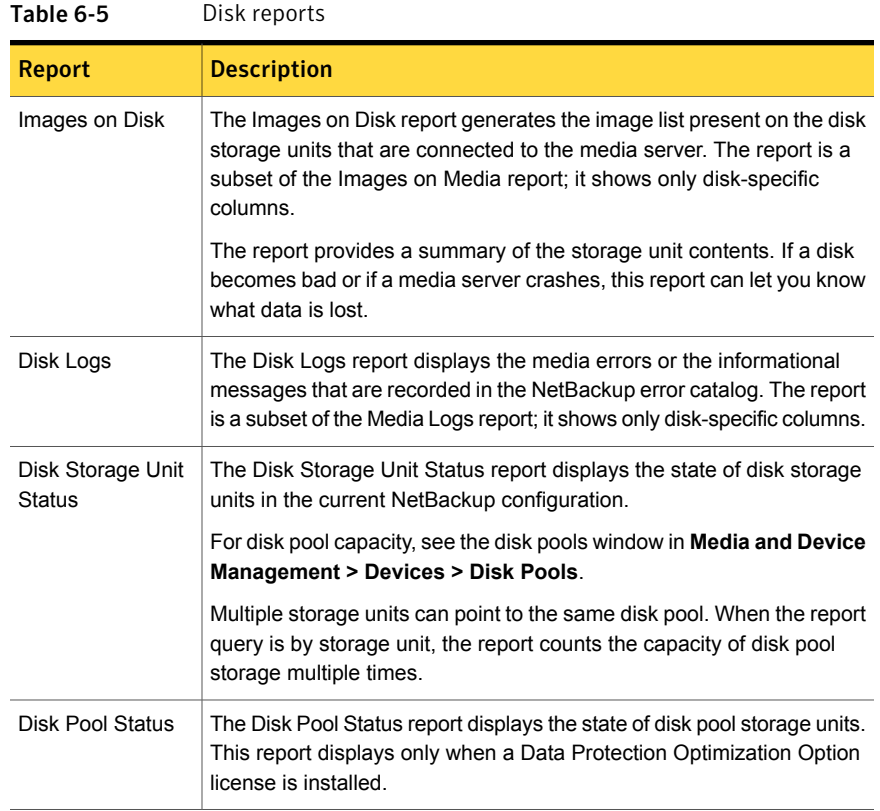

#### To view disk reports

- 1 In the **NetBackup Administration Console**, in the left pane, expand **NetBackup Management > Reports > Disk Reports**.
- <span id="page-93-0"></span>2 Select the name of a disk report.
- 3 In the right pane, select the report settings.
- 4 Click **Run Report**.

# Reporting on Auto Image Replication jobs

The Activity Monitor displays both the **Replication** job and the **Import** job in a configuration that replicates to a target master server domain.

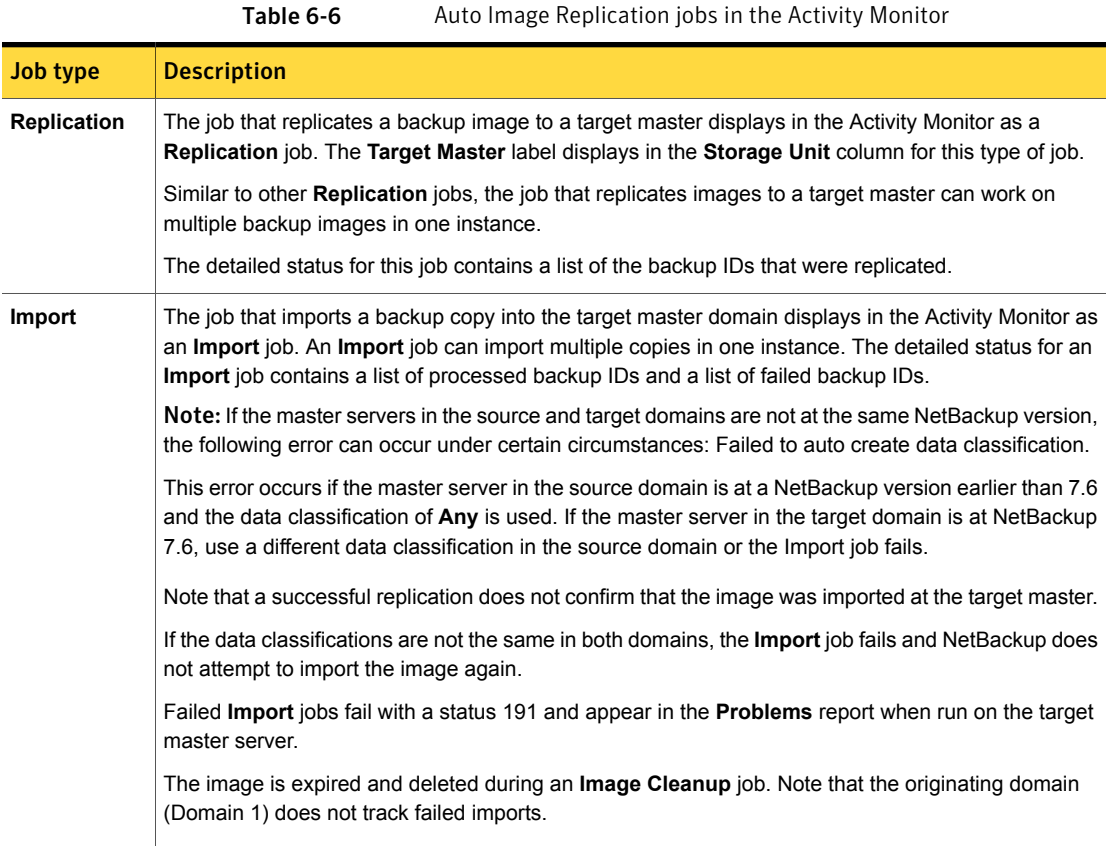

# <span id="page-94-1"></span>About catalog backups to OpenStorage devices

<span id="page-94-0"></span>Beginning with NetBackup 6.5.4, both full catalog recovery and partial catalog recovery is possible from a primary hot catalog backup copy on disk storage. Therefore, you can write a hot catalog backup to an OpenStorage disk appliance and then recover the catalog from the primary copy. Caveat: the recovery must be in the domain in which the catalog was created.

NetBackup 6.5.4 and later also support duplication of the catalog by using a Storage Lifecycle Policy. However, limitations exist for recovery from non-primary copies of the catalog backup or from catalog copies in other domains. Several tech notes discuss the limitations and catalog recovery.

<http://symantec.com/docs/TECH72098>

<http://symantec.com/docs/TECH72198>

# About restoring from backup copies

<span id="page-95-0"></span>By default, NetBackup restores from the primary copy of an image. If you want to restore from an optimized duplication copy or a direct to tape copy of a backup image, you must specify the copy.

<span id="page-95-1"></span>See "Restoring from a specific backup copy" in the Backup, Archive, and Restore help.

# About restoring from a backup at a target master domain

While it is possible to restore a client directly by using the images in the target master domain, do so only in a disaster recovery situation. In this discussion, a disaster recovery situation is one in which the originating domain no longer exists and clients must be recovered from the target domain.

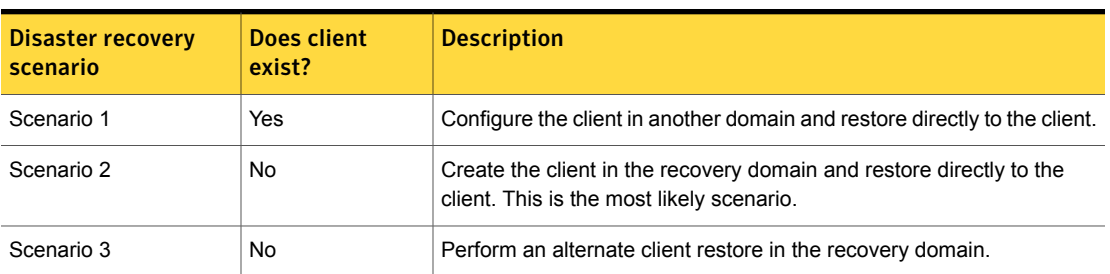

Table 6-7 Client restores in disaster recovery scenarios

The steps to recover the client are the same as any other client recovery. The actual steps depend on the client type, the storage type, and whether the recovery is an alternate client restore.

For restores that use Granular Recovery Technology (GRT), an application instance must exist in the recovery domain. The application instance is required so that NetBackup has something to recover to.

# Chapter

# Troubleshooting

This chapter includes the following topics:

- About unified [logging](#page-96-0)
- About legacy [logging](#page-99-0)
- <span id="page-96-0"></span>About NetBackup [OpenStorage](#page-101-0) log files
- **[Troubleshooting](#page-103-0) OpenStorage credentials creation**

# About unified logging

<span id="page-96-1"></span>Unified logging and legacy logging are the two forms of debug logging used in NetBackup. Unified logging creates log file names and messages in a standardized format. All NetBackup processes use either unified logging or legacy logging.

Unlike the files that are written in legacy logging, unified logging files cannot be viewed with a text editor. The unified logging files are in binary format, and some of the information is contained in an associated resource file.

See "About legacy [logging"](#page-99-0) on page 100.

<span id="page-96-2"></span>Server processes and client processes use unified logging.

Unlike legacy logging, unified logging does not require that you create logging subdirectories. Log files for originator IDs are written to a subdirectory with the name specified in the log configuration file. All unified logs are written to subdirectories in the following directory:

UNIX /usr/openv/logs Windows *install path*\NetBackup\logs You can access logging controls in the **NetBackup Administration Console**. In the left pane, expand **NetBackup Management > Host Properties > Master Servers** or **Media Servers**. Double-click the server you want to change. In the left pane of the dialog box, click **Logging**.

You can also manage unified logging by using the following commands:

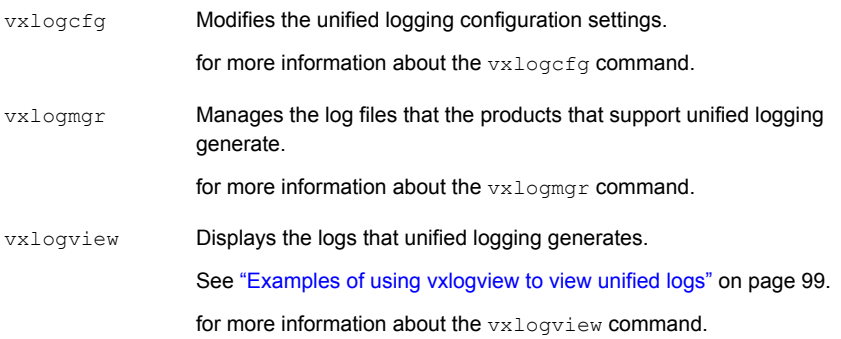

See the NetBackup [Commands](http://www.symantec.com/docs/DOC5332) Reference Guide for a complete description about these commands.

These commands are located in the following directory:

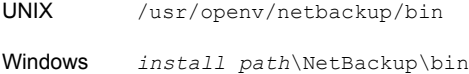

# About using the vxlogview command to view unified logs

<span id="page-97-1"></span>Use the  $v_x$ logview command to view the logs that unified logging creates. These logs are stored in the following directory.

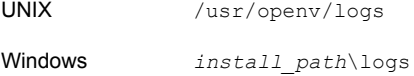

<span id="page-97-0"></span>Unlike the files that are written in legacy logging, unified logging files cannot be easily viewed with a text editor. The unified logging files are in binary format, and some of the information is contained in an associated resource file. Only the vxlogview command can assemble and display the log information correctly.

You can use vxlogview to view NetBackup log files as well as PBX log files.

To view PBX logs using the vxlogview command, do the following:

- Ensure that you are an authorized user. For UNIX and Linux, you must have root privileges. For Windows, you must have administrator privileges.
- $\blacksquare$  To specify the PBX product ID. enter  $-p$  50936 as a parameter on the vxlogview command line.

<span id="page-98-0"></span>vxlogview searches all the files, which can be a slow process. Refer to the following topic for an example of how to display results faster by restricting the search to the files of a specific process.

# Examples of using vxlogview to view unified logs

The following examples demonstrate how to use the vxlogview command to view unified logs.

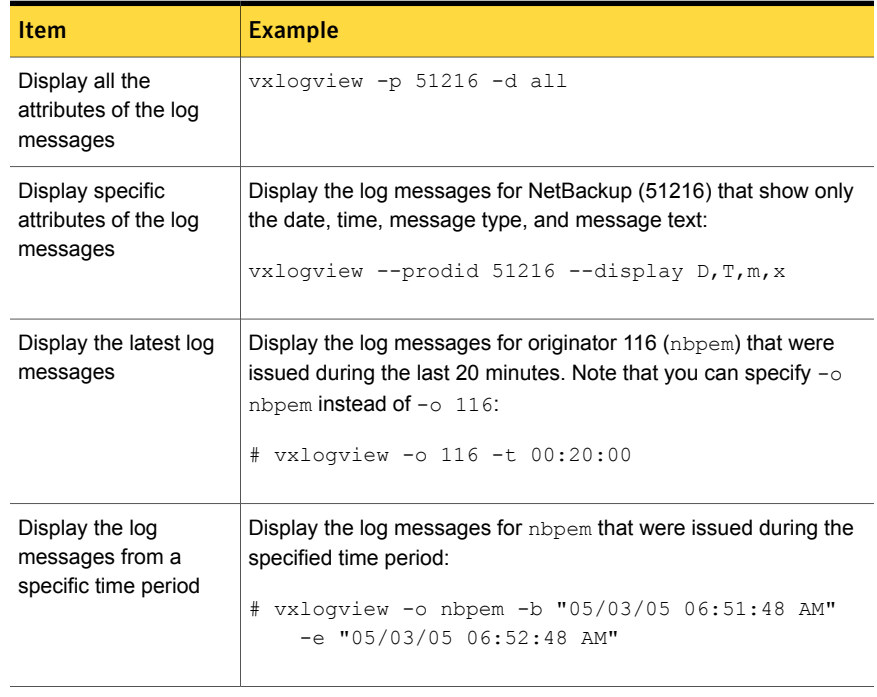

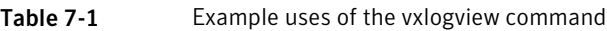

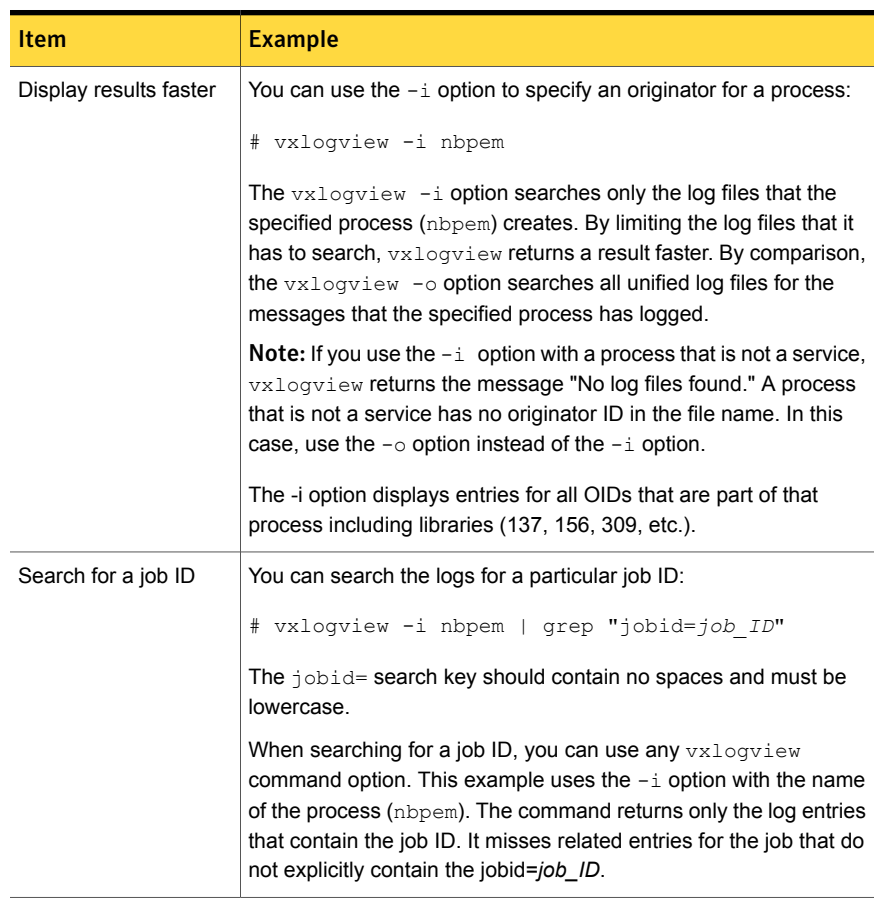

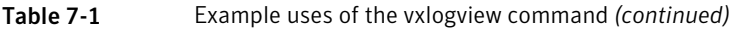

<span id="page-99-1"></span><span id="page-99-0"></span>A complete description of vxlogview is in the NetBackup [Commands](http://www.symantec.com/docs/DOC5332) Reference [Guide](http://www.symantec.com/docs/DOC5332).

# About legacy logging

<span id="page-99-3"></span><span id="page-99-2"></span>Legacy logging and unified logging are the two forms of debug logging used in NetBackup. In legacy debug logging, each process creates logs of debug activity in its own logging directory. All NetBackup processes use either unified logging or legacy logging.

See "About unified [logging"](#page-96-0) on page 97.

To enable legacy debug logging on NetBackup servers, you must first create the appropriate directories for each process.

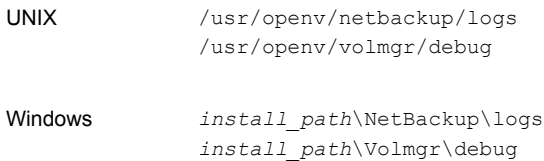

<span id="page-100-1"></span>After the directories are created, NetBackup creates log files in the directory that is associated with each process. A debug log file is created when the process begins.

<span id="page-100-5"></span>To enable debug logging for the NetBackup Status Collection Daemon (vmscd), create the following directory before you start nbemm.

<span id="page-100-3"></span>As an alternative, you can stop and restart nbemm after creating the following directory:

<span id="page-100-4"></span>UNIX /usr/openv/volmgr/debug/reqlib Windows *install\_path*\Volmgr\debug\reqlib\

Tables are available that list the log directories that you must create.

<span id="page-100-2"></span><span id="page-100-0"></span>Note: On a Windows server, you can create the debug log directories at once, under *install\_path*\NetBackup\Logs, by running the following batch file: *install\_path*\NetBackup\Logs\mklogdir.bat.

Media servers have only the bpbrm, bpcd, bpdm, and bptm debug logs.

# Creating NetBackup log file directories

Before you configure a feature that uses the OpenStorage framework, create the directories into which NetBackup commands write log files. Create the directories on the master server and on each media server that you use for OpenStorage. The log files reside in the following directories:

- UNIX: /usr/openv/netbackup/logs/
- Windows:*install\_path*\NetBackup\logs\

More information about NetBackup logging is available.

See the *NetBackup Troubleshooting Guide*.

See "About NetBackup [OpenStorage](#page-101-0) log files" on page 102.

#### To create log directories for NetBackup commands

Depending on the operating system, run one of the following scripts:

UNIX: /usr/openv/netbackup/logs/mklogdir

Windows: install\_path\NetBackup\logs\mklogdir.bat

To create the tpconfig command log directory

Depending on the operating system, create the  $\text{delay}$  directory and the tpcommand directory (by default, the debug directory and the tpcommand directory do not exist). The pathnames of the directories are as follows:

<span id="page-101-0"></span>UNIX: /usr/openv/volmgr/debug/tpcommand

Windows: *install\_path*\Veritas\Volmgr\debug\tpcommand

# About NetBackup OpenStorage log files

You can monitor NetBackup OpenStorage activity and status by viewing the NetBackup log files.

Some NetBackup commands or processes write messages to their own log files. For those commands and processes, the log directories must exist so that the utility can write log messages.

See "Creating NetBackup log file [directories"](#page-100-0) on page 101.

Other processes use Veritas unified log (VxUL) files. Each process has a corresponding VxUL originator IDs. VxUL uses a standardized name and file format for log files. To view VxUL log files, you must use the NetBackup  $v_{\text{xloqview}}$ command.

More information about how to view and manage VxUL log files is available.

See the NetBackup [Troubleshooting](http://www.symantec.com/docs/DOC5332) Guide.

The following are the component identifiers for log messages:

■ An sts prefix relates to the interaction with the plug-in that writes to and reads from the storage.

For OpenStorage, the storage vendor provides the plug-in.

■ An encrypt prefix relates to interaction with the encryption plug-in.

Most interaction occurs on the NetBackup media servers. Therefore, the log files on the media servers that you use for disk operations are of most interest.

Warning: The higher the log level, the greater the affect on NetBackup performance. Use a log level of 5 (the highest) only when directed to do so by a Symantec representative. A log level of 5 is for troubleshooting only.

Specify the NetBackup log levels in the **Logging** host properties on the NetBackup master server. The log levels for some processes specific to certain options are set in configuration files as described in [Table](#page-102-0) 7-2.

[Table](#page-102-0) 7-2 describes the logs.

Table 7-2 NetBackup logs

<span id="page-102-0"></span>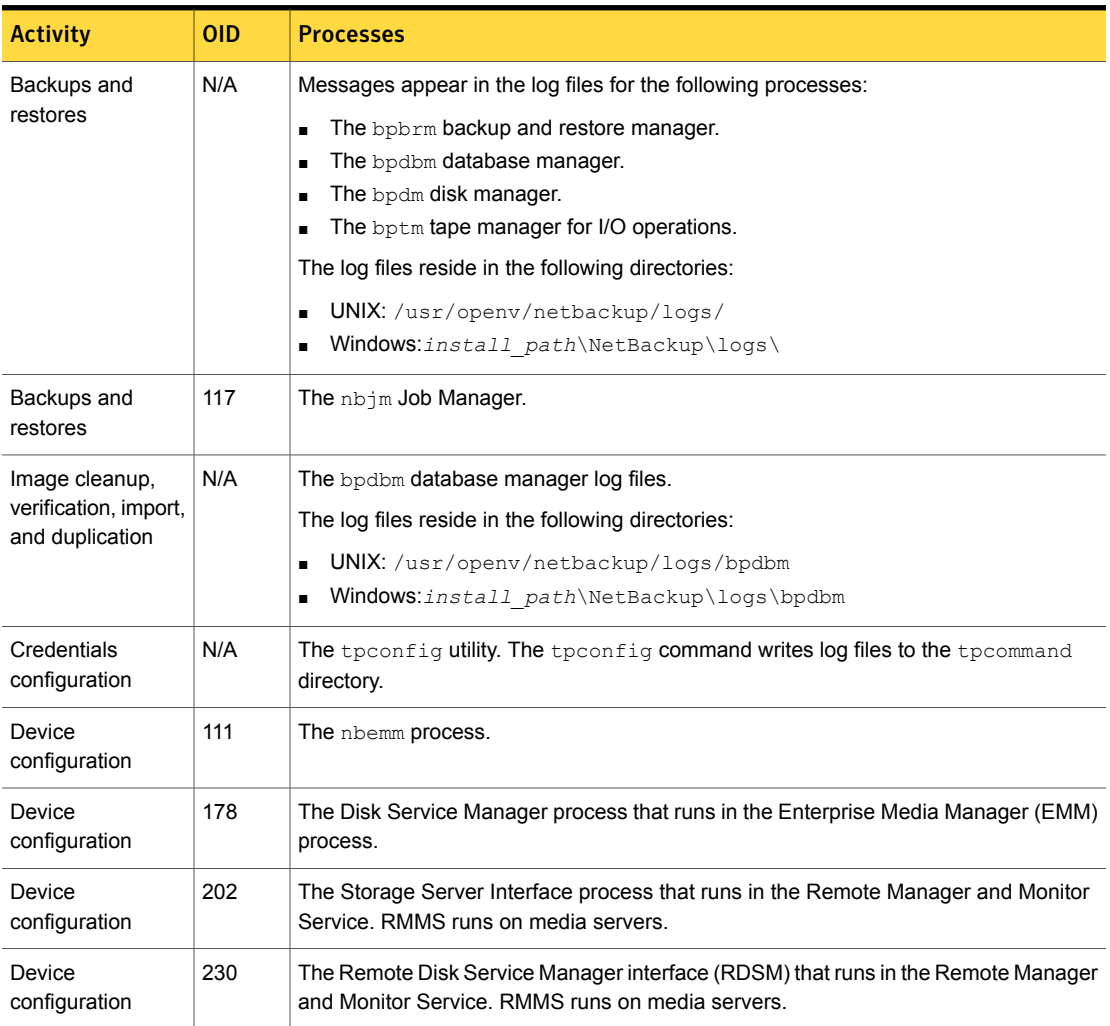

# Troubleshooting OpenStorage credentials creation

<span id="page-103-0"></span>The NetBackup tpconfig command creates the credentials for the storage server.

To troubleshoot credentials problems

◆ Examine the log files for the tpconfig command

See "About NetBackup [OpenStorage](#page-101-0) log files" on page 102.

See "Creating NetBackup log file [directories"](#page-100-0) on page 101.

# Index

# **A**

Active secondary operations [70](#page-69-0) Auto Image Replication Backup operation in source domain [53](#page-52-0) overview [52](#page-51-0) synchronizing clocks of master servers [53](#page-52-1)

# **B**

Backup operation [69](#page-68-0) bpstsinfo command [59](#page-58-1)

# **C**

configuring OpenStorage optimized synthetic backups [43](#page-42-0) Coordinated Universal Time (UTC) [53](#page-52-1) credentials OpenStorage [15](#page-14-2)

# **D**

data classifications in storage lifecycle policies [63](#page-62-0), [69](#page-68-1) use of Any [63,](#page-62-1) [95](#page-94-1) disk appliance plug-in [17](#page-16-0) disk pools updating to reflect plug-in partner updates [76,](#page-75-1) [91](#page-90-2) domains replicating backups to another. *See* Auto Image Replication duplicating images to another NetBackup domain about [47](#page-46-0) Duplication optimized [70](#page-69-1) Duplication to remote master. *See* Auto Image **Replication** 

# **I**

Import operation [64](#page-63-0) installing the OpenStorage vendor plug-in [28](#page-27-1)

# **J**

job ID search in unified logs [100](#page-99-1)

## **L**

legacy logging [100](#page-99-2) directories [101](#page-100-1) locations [100](#page-99-3) logging see legacy logging [100](#page-99-2)

# **M**

Media server storage unit setting [39](#page-38-0) mklogdir.bat [101](#page-100-2)

# **N**

nbstserv process [65](#page-64-0) NDMP storage units [70](#page-69-1)

# **O**

OpenStorage installing the vendor plug-in [28](#page-27-1) optimized duplication [70](#page-69-1) plug-in [17](#page-16-0) storage server, updating [76](#page-75-1) OpenStorage Disk Option [62](#page-61-0) OpenStorage disk pool updating [91](#page-90-2) OpenStorage optimized synthetic backups about [20](#page-19-0) configuring [43](#page-42-0) OpenStorage volume spanning about [18](#page-17-0)

optimized duplication OpenStorage [19](#page-18-0) optimized synthetic backups configuring OpenStorage [43](#page-42-0) OpenStorage [20](#page-19-0)

## **P**

plug-in for a disk appliance [17](#page-16-0) plug-ins updates [76,](#page-75-1) [91](#page-90-2) policies changing properties [71](#page-70-0) creating [71](#page-70-1) Postponed secondary operations [70](#page-69-2) Priority for secondary operations [69](#page-68-0)

# **R**

replication about duplicating images to another NetBackup domain [47](#page-46-0) between NetBackup domains. *See* Auto Image **Replication** to an alternate NetBackup domain. *See* Auto Image Replication Replication Director Policy Configuration Wizard, unsupported [71](#page-70-2) reqlib directory [101](#page-100-3)

# **S**

server NetBackup debug logs [101](#page-100-4) SLP Parameters [50](#page-49-0) snapshots operation type [69](#page-68-0) spanning volumes OpenStorage [18](#page-17-0) Status Collection Daemon [101](#page-100-5) Storage Lifecycle Manager service (nbstserv) [65](#page-64-0) storage lifecycle policies Active secondary operations [70](#page-69-0) best practices document [63](#page-62-2) Data classification setting [69](#page-68-1) hierarchy [67](#page-66-0) operations [65](#page-64-1) Postponed secondary operations [70](#page-69-2) Priority for secondary operations [69](#page-68-0) Storage lifecycle policy name [69](#page-68-2)

storage lifecycle policies *(continued)* utility [62](#page-61-0) Validate Across Backup Policies button [70](#page-69-3) storage server about OpenSorage [15](#page-14-3) storage servers updating to reflect plug-in partner updates [76,](#page-75-1) [91](#page-90-2) storage unit groups and storage lifecycle polices [70](#page-69-1) not supported for Auto Image Replication source [53](#page-52-0) storage unit properties OpenStorage [38](#page-37-0) storage unit recommendations OpenStorage [40](#page-39-0) synthetic backups no Auto Image Replication support [53](#page-52-2)

# **T**

topology of storage [58–59](#page-57-0)

### **U**

unified logging [97](#page-96-1) format of files [98](#page-97-0) location [97](#page-96-2) updating an OpenStorage disk pool [91](#page-90-2) updating an OpenStorage storage server [76](#page-75-1) UTC (Coordinated Universal Time) [53](#page-52-1)

## **V**

Validation Report tab [70](#page-69-3) vmscd [101](#page-100-5) volume spanning OpenStorage [18](#page-17-0) vxlogview command [98](#page-97-1) with job ID option [100](#page-99-1)

### **W**

wizards Policy Configuration [71](#page-70-1)